## **Краткое руководство студенту по работе с Информационнообразовательным порталом Финуниверситета**

После входа на портал как «Зарегистрированный пользователь», в правом верхнем углу окно с Вашими данными

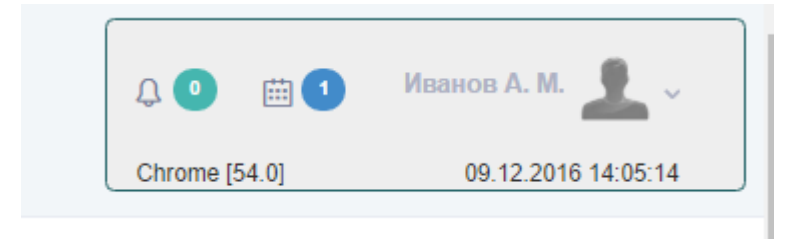

Открывается главная страница личного кабинета. Эта страница соответствует закладке меню «Главная» (19). Нажимая на эту закладку Вы будете возвращаться на главную страницу.

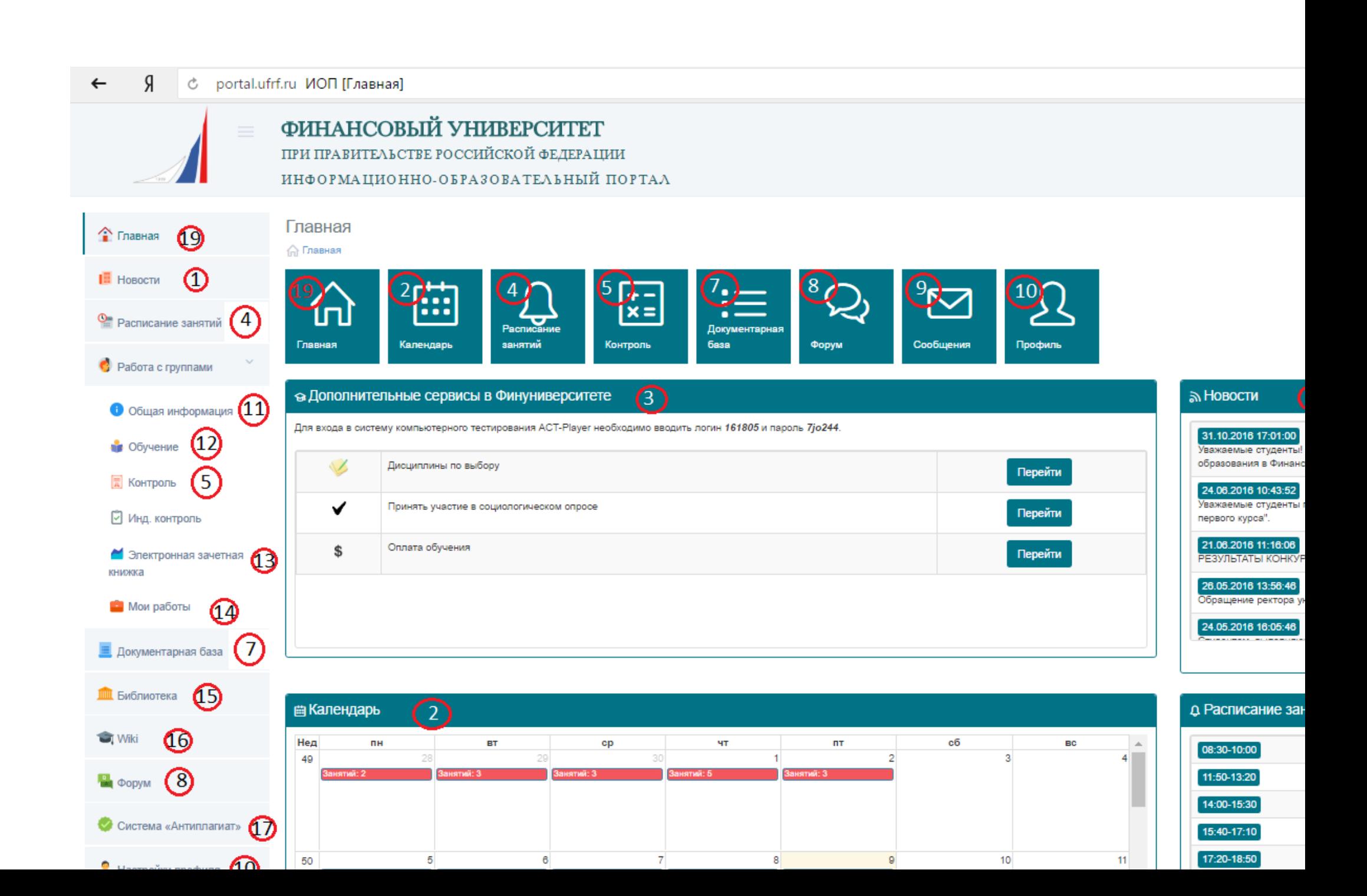

- 1. [Новости](#page-3-0)
- 2. [Календарь событий \(с отображением занятий на конкретный день](#page-4-0)
- 3. [Дополнительные сервисы в Финуниверситете](#page-6-0)
- 4. [Расписание занятий](#page-7-0)
- 5. [Контроль знаний](#page-18-0)
- 6.
- 7. [Документарная база](#page-34-0)
- 8. [Форум](#page-39-0)
- 9. [Система сообщений](#page-42-0)
- 10.[Профиль](#page-47-0)
- 11. [Общая информация по группе](#page-13-0)
- 12.[Обучение \(РУП текущего учебного периода с доступом к необходимым учебным и учебно](#page-17-0)-методическим

[материалам\)](#page-17-0)

- 13.[Электронная зачетная книжка](#page-22-0)
- 14.Мои [работы \(модуль для размещения КР и ВКР\)](#page-24-0)
- 15.[Библиотека](#page-49-0)
- 16[.Wiki](#page-52-0)
- 17.[Система «Антиплагиат»](#page-54-0)
- 18.[Поддержка пользователей](#page-54-1)
- 19.[Переход на главную страницу](#page-56-0)
- 20. [Выход из портала](#page-56-1)

Работу в личном кабинете рекомендуется начинать с пункта меню «Новости» (1).

### НОВОСТИ (1)

<span id="page-3-0"></span>В данном разделе размещается важная для студентов информация о возможных работах, проводимых на портале. Рекомендуем не выполнять никаких действий в период выполнения технических работ. Кроме того, вниманию пользователей портала доводится необходимая информация по организации важных мероприятий, проводимых с использованием электронной образовательной среды университета. Изучайте новости после каждого входа на ИОП.

#### **I** Новости

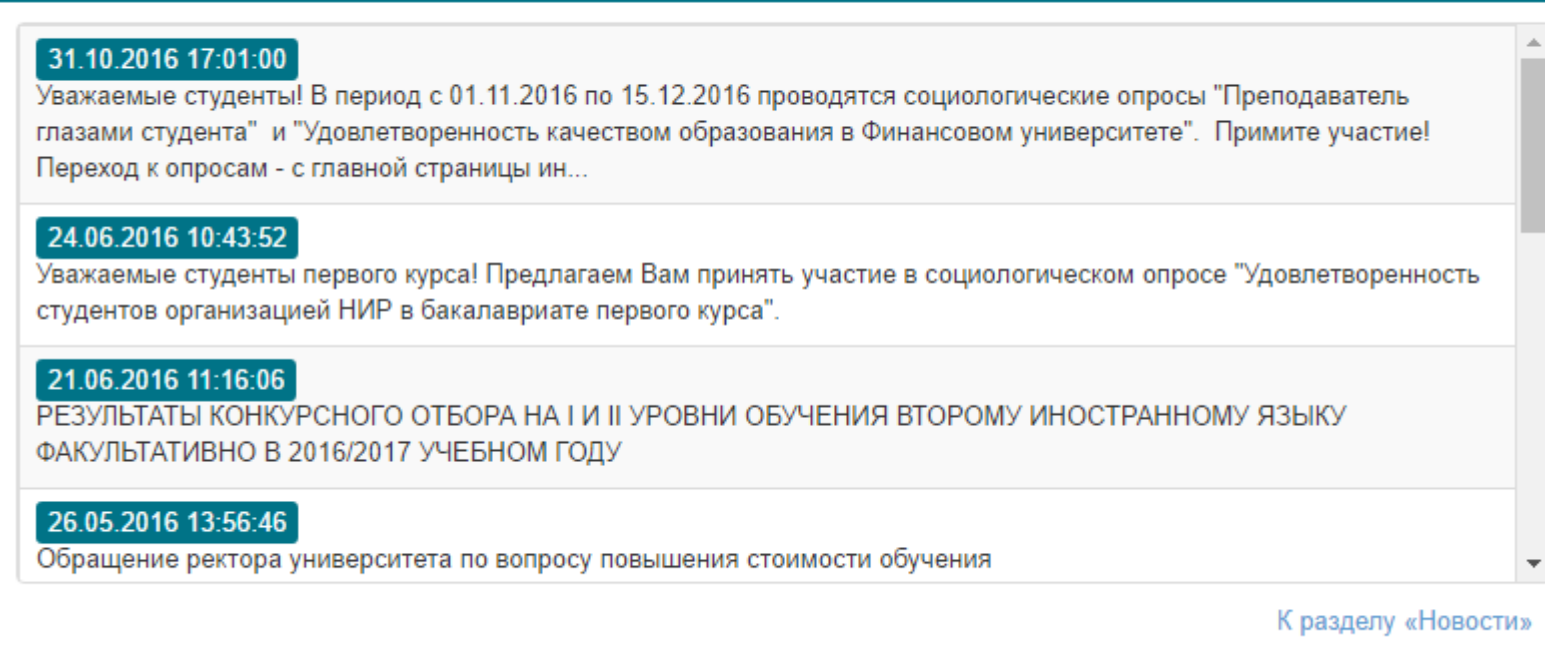

#### **ПЛАНИРОВАНИЕ РАБОТЫ С ПОМОЩЬЮ ИОП**

КАЛЕНДАРЬ (2)

<span id="page-4-0"></span>На главной странице с помощью ресурсов «Календарь»(2) и «Расписание занятий»(4) Вы можете планировать свою работу с учетом текущего расписания и назначенных контрольных точек текущего контроля успеваемости. В календаре Вы видите количество занятий на определенный день, назначенные контрольные точки (электронные тесты и контрольные работы) время до которого они доступны для выполнения, непрочитанные письма и время их прихода в Ваш личный кабинет.

Для получения более подробной информации по назначенным мероприятиям можно перейти в соответствующий модуль портала, кликнув на него в календаре.

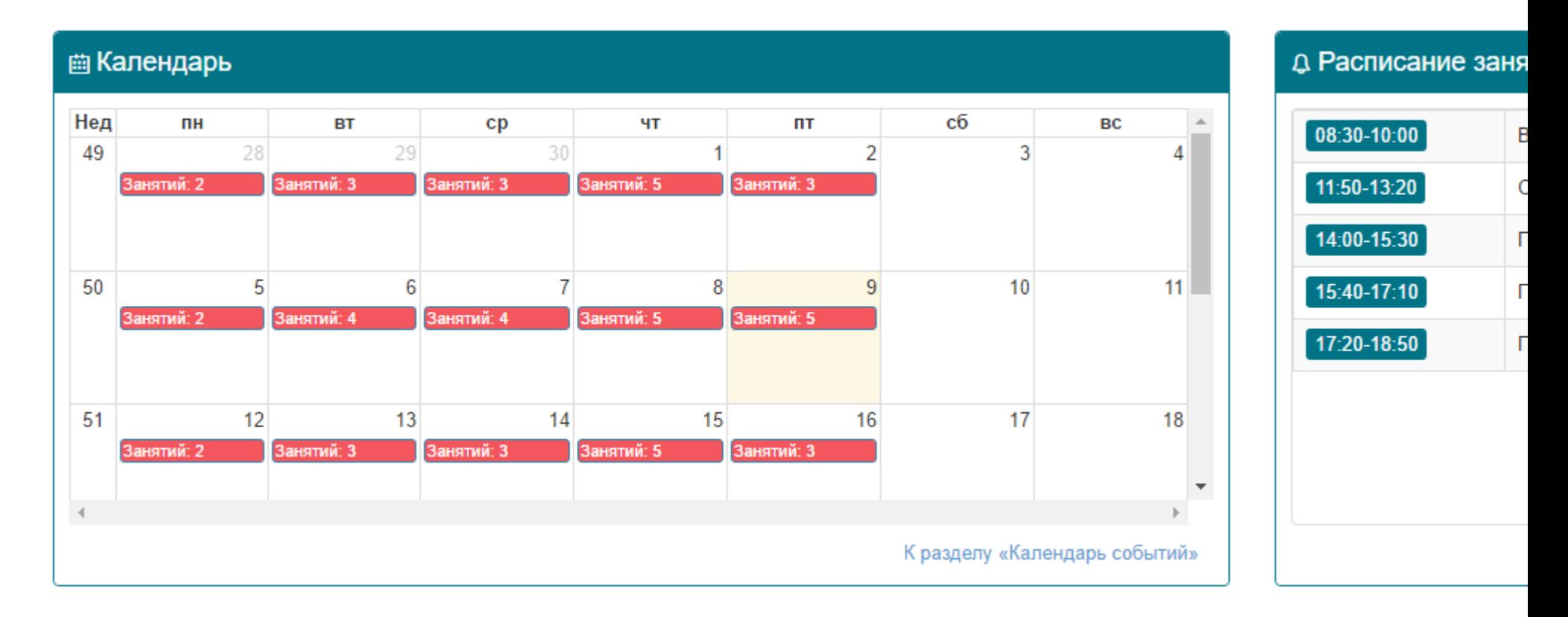

Обращаем особое внимание на пользование модулем «Расписание занятий»

#### ДОПОЛНИТЕЛЬНЫЕ СЕРВИСЫ ФИНУНИВЕРСИТЕТА (3)

<span id="page-6-0"></span>На главной странице, в окне «Дополнительные сервисы Финуниверситета» мы видим логин и пароль для доступа к Системе АСТ (только для очных студентов), а также переходы на внешние ресурсы, для выполнения определенных задач, минуя процесс авторизации.

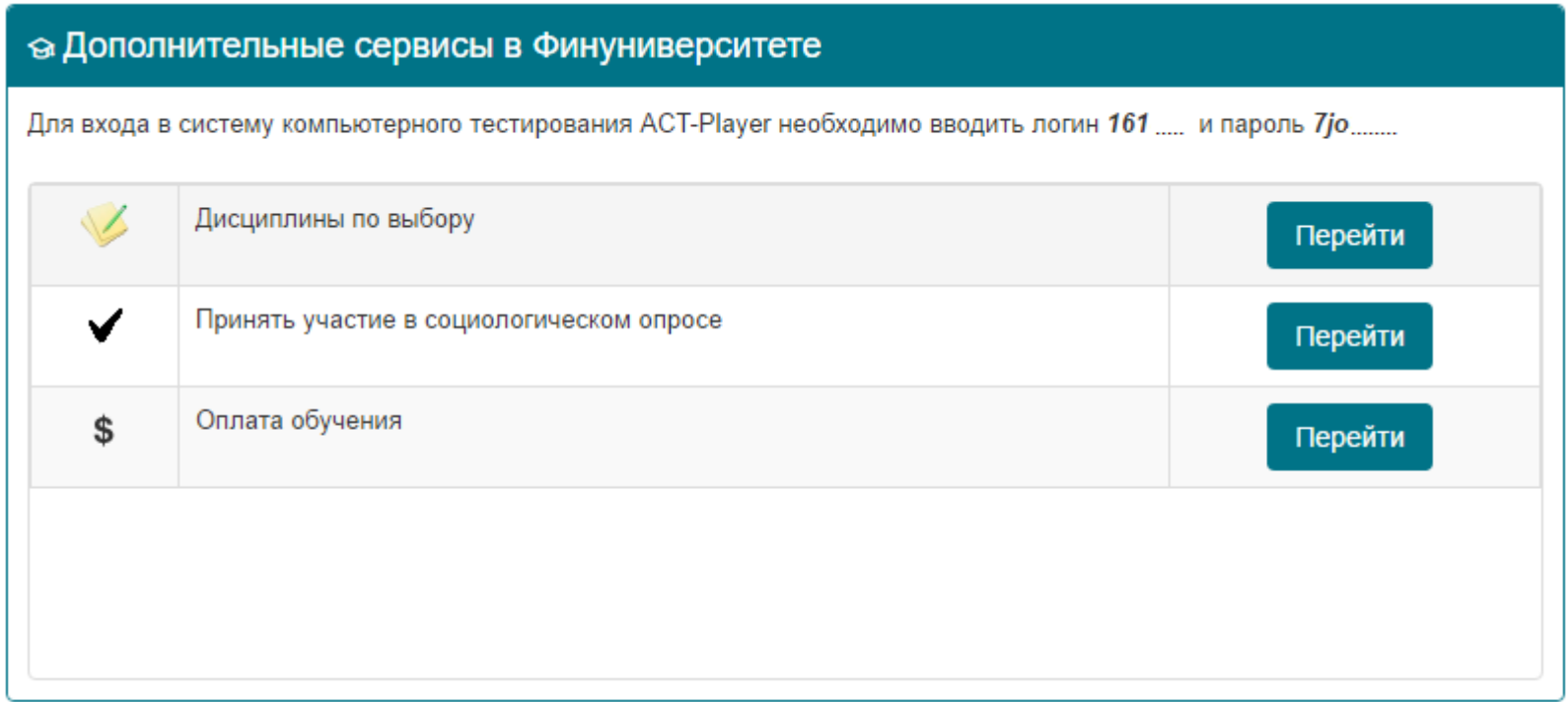

## РАСПИСАНИЕ ЗАНЯТИЙ (4)

<span id="page-7-0"></span>Перейти к модулю «Расписание занятий» с главный страницы можно из нескольких точек:

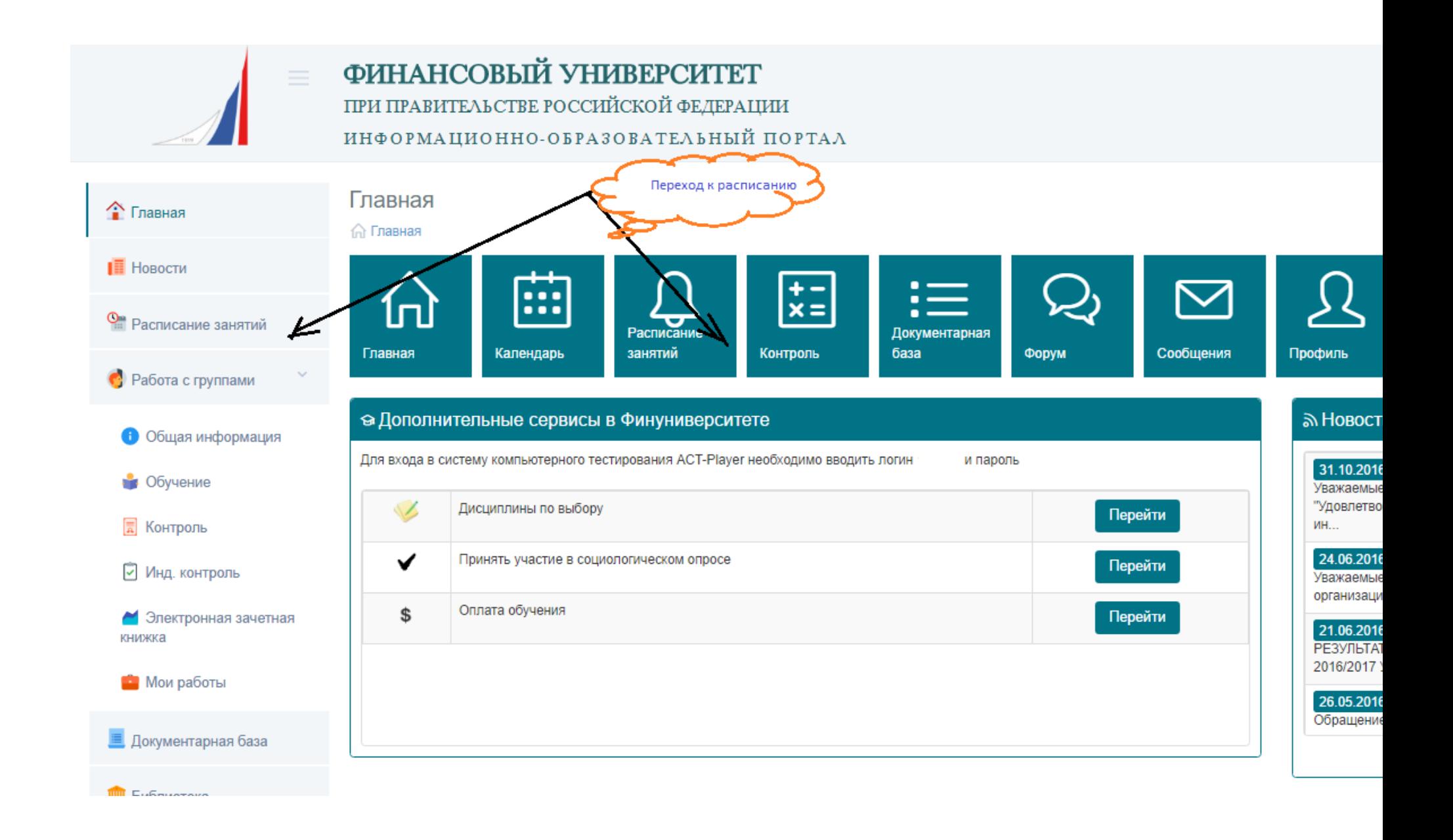

Расписания занятий индивидуальное, можете выбрать нужный период и нажать «Отобразить»

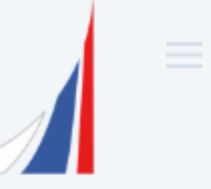

**THE FUGLICAL COMPANY** 

### ФИНАНСОВЫЙ УНИВЕРСИТЕТ ПРИ ПРАВИТЕЛЬСТВЕ РОССИЙСКОЙ ФЕДЕРАЦИИ ИНФОРМАЦИОННО-ОБРАЗОВАТЕЛЬНЫЙ ПОРТАЛ

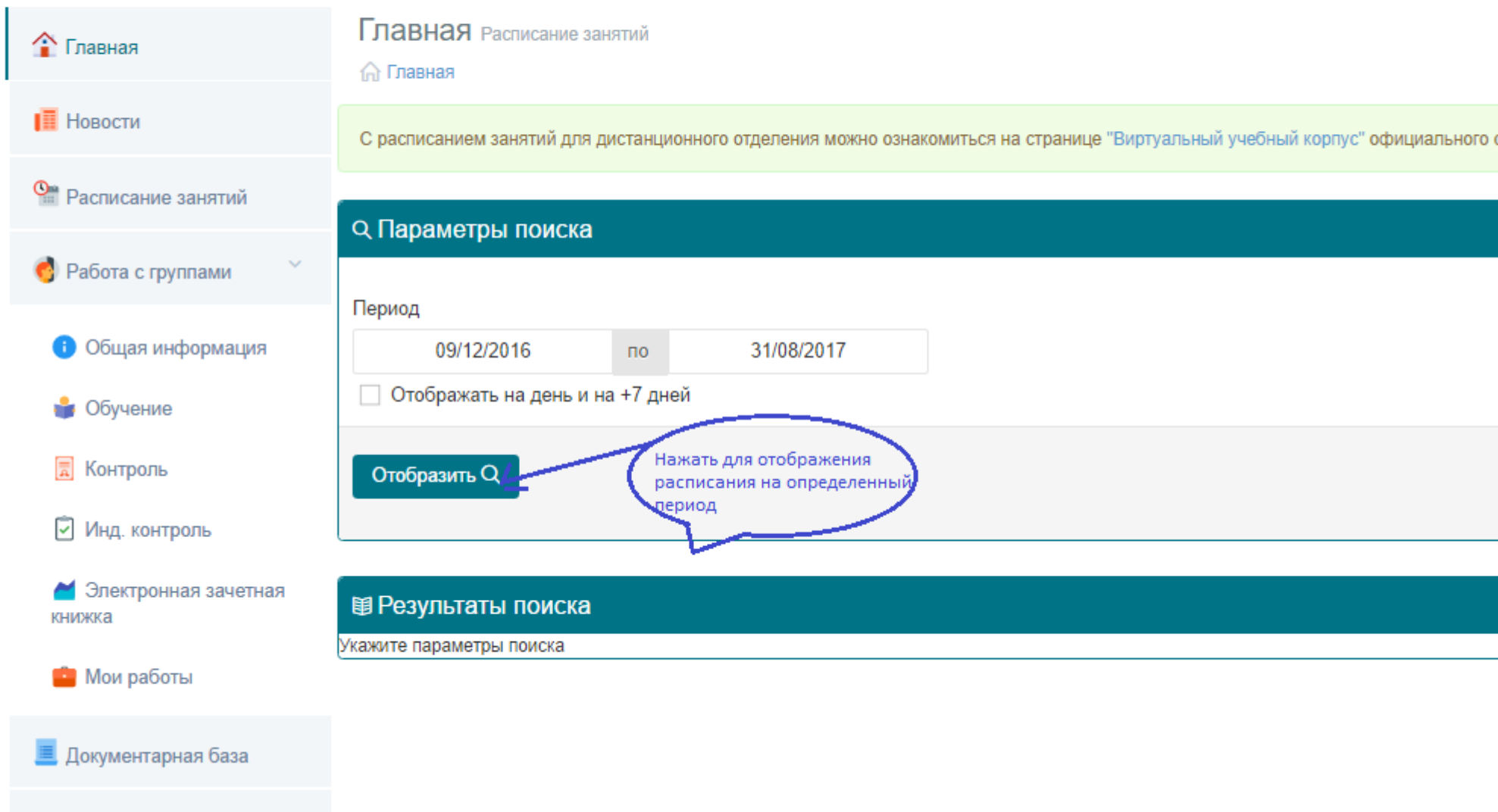

В окне «Тип расписания» Вы можете получить расписания интересующего Вас преподавателя, группы или факультета. Нажмите на тип расписания и выберите по ППС, в нижнем поле нажмите на иконку карандаш и далее в открывшемся окне введите фамилию ППС, далее «Найти пользователя» и затем «Выбрать».

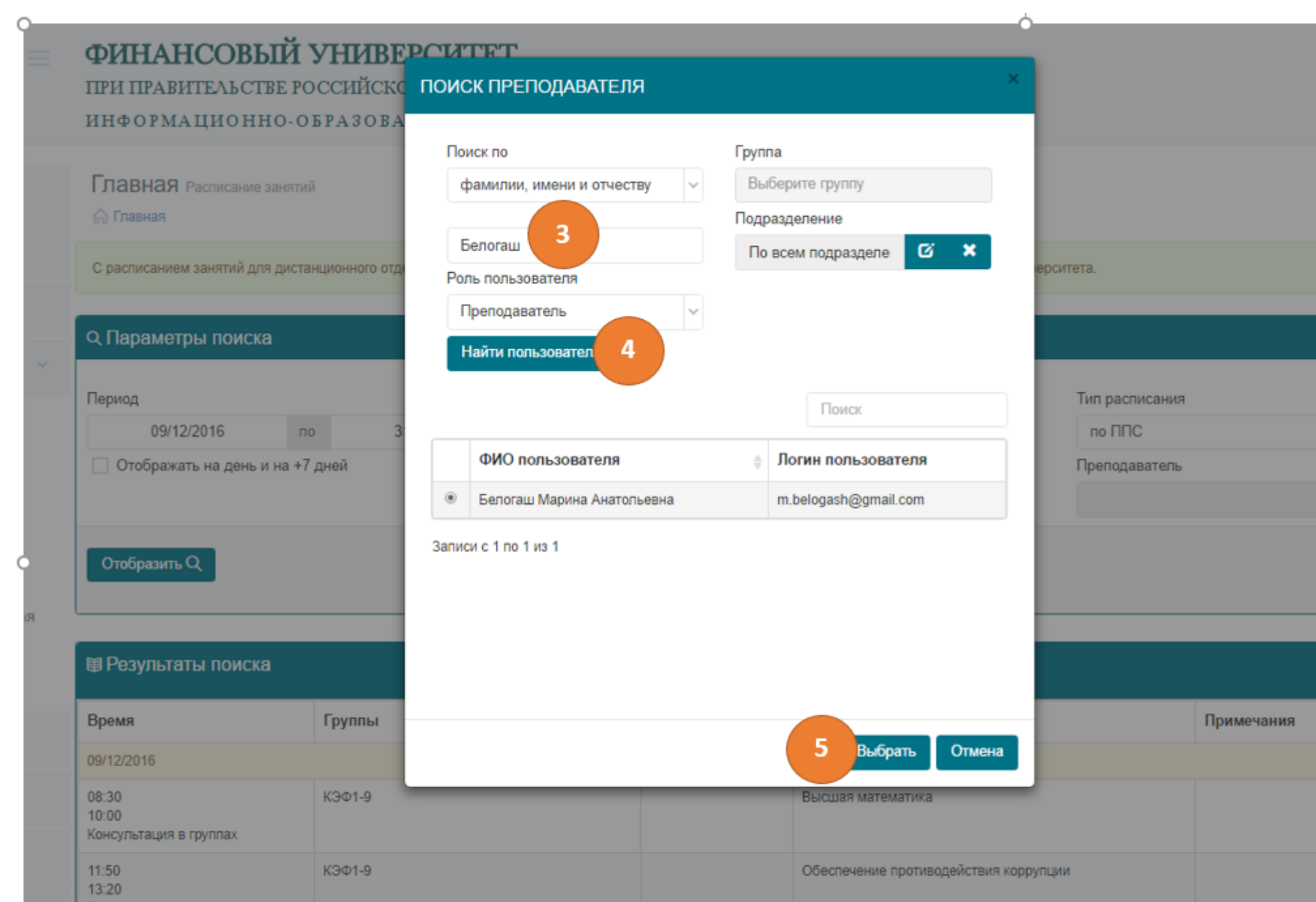

#### **УЧЕБНАЯ РАБОТА НА ПОРТАЛЕ СТУДЕНТОВ**

### ОБЩАЯ ИНФОРМАЦИЯ (11)

<span id="page-13-0"></span>В разделе Общая информация ИОП предоставляет доступ к списочному составу Вашей группы, преподавателям, расписанию занятий и содержит информацию по Вашей группе (карточка группы).

Списочный состав группы

### ФИНАНСОВЫИ УНИВЕРСИТЕТ

ПРИ ПРАВИТЕЛЬСТВЕ РОССИЙСКОЙ ФЕДЕРАЦИИ

ИНФОРМАЦИОННО-ОБРАЗОВАТЕЛЬНЫЙ ПОРТАЛ

Общая информация Работа с группой:

**Плавная** • Работа с группами • Общая информация

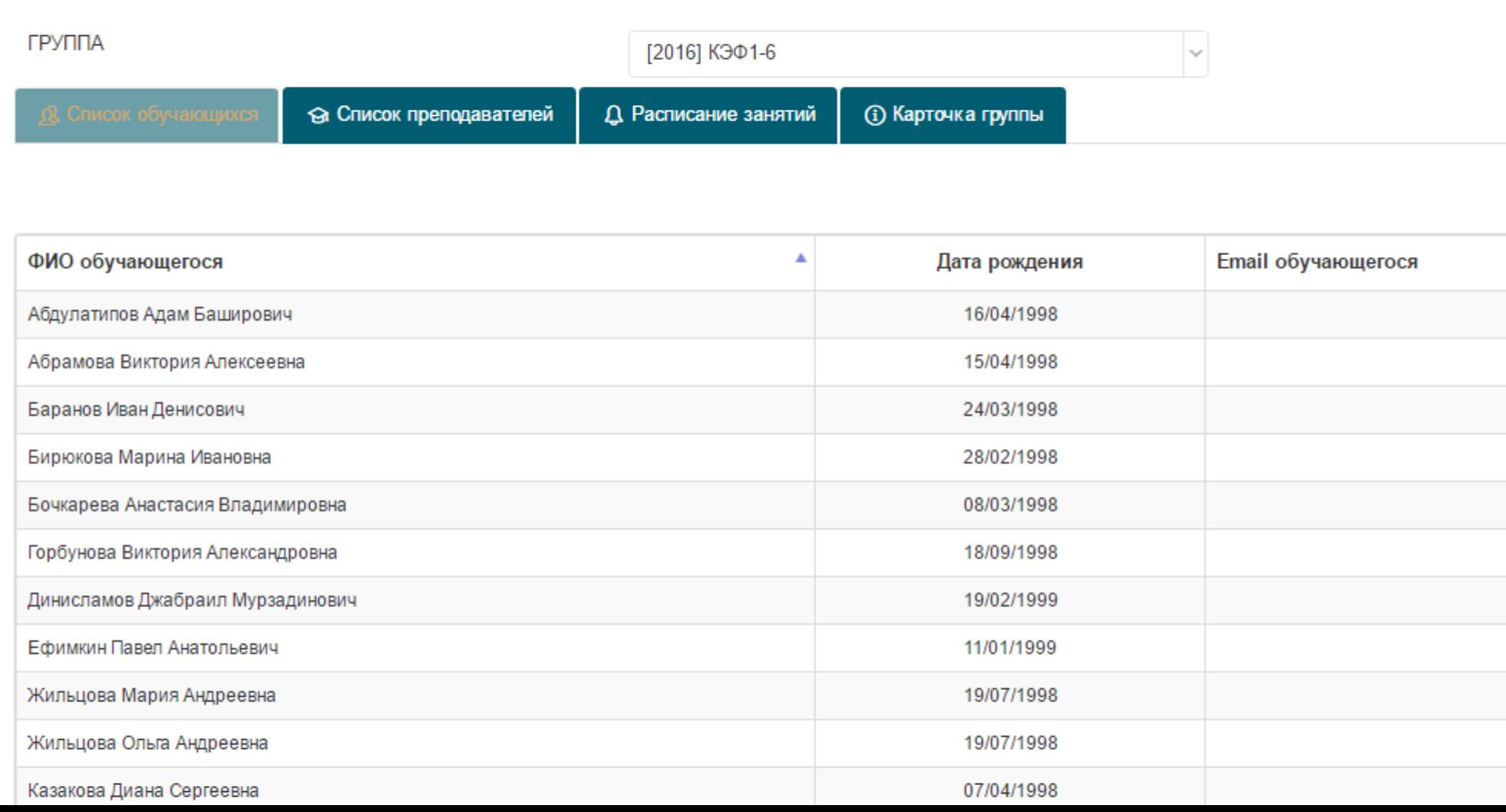

#### Карточка группы

Здесь вы можете увидеть наименование Вашего факультета/института, номер группы, количество студентов в группе и год набора.

Общая информация работа с группой:

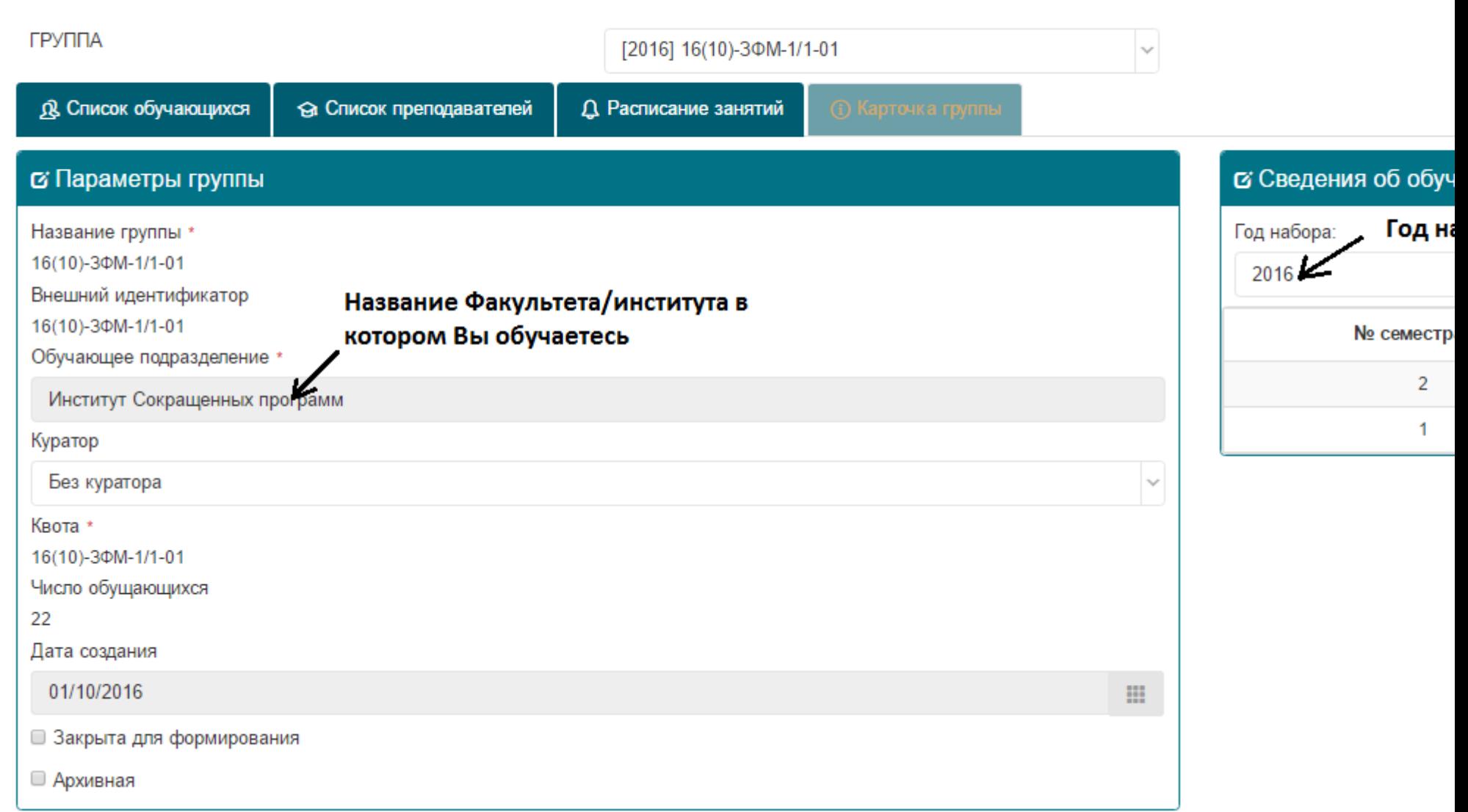

### ОБУЧЕНИЕ (12)

<span id="page-17-0"></span>В разделе «Обучение» ИОП по умолчанию обеспечивает доступ студента к учебному плану на соответствующий учебный период (семестр, модуль). В окне «Учебный период» Вы можете выбрать для просмотра любой период своего учебного плана. В разделе «Учебная дисциплина» можно просматривать учебно-методический комплекс по изучаемой дисциплине (Видеолекции, рабочие программы дисциплин, методические рекомендации по организации самостоятельной работы

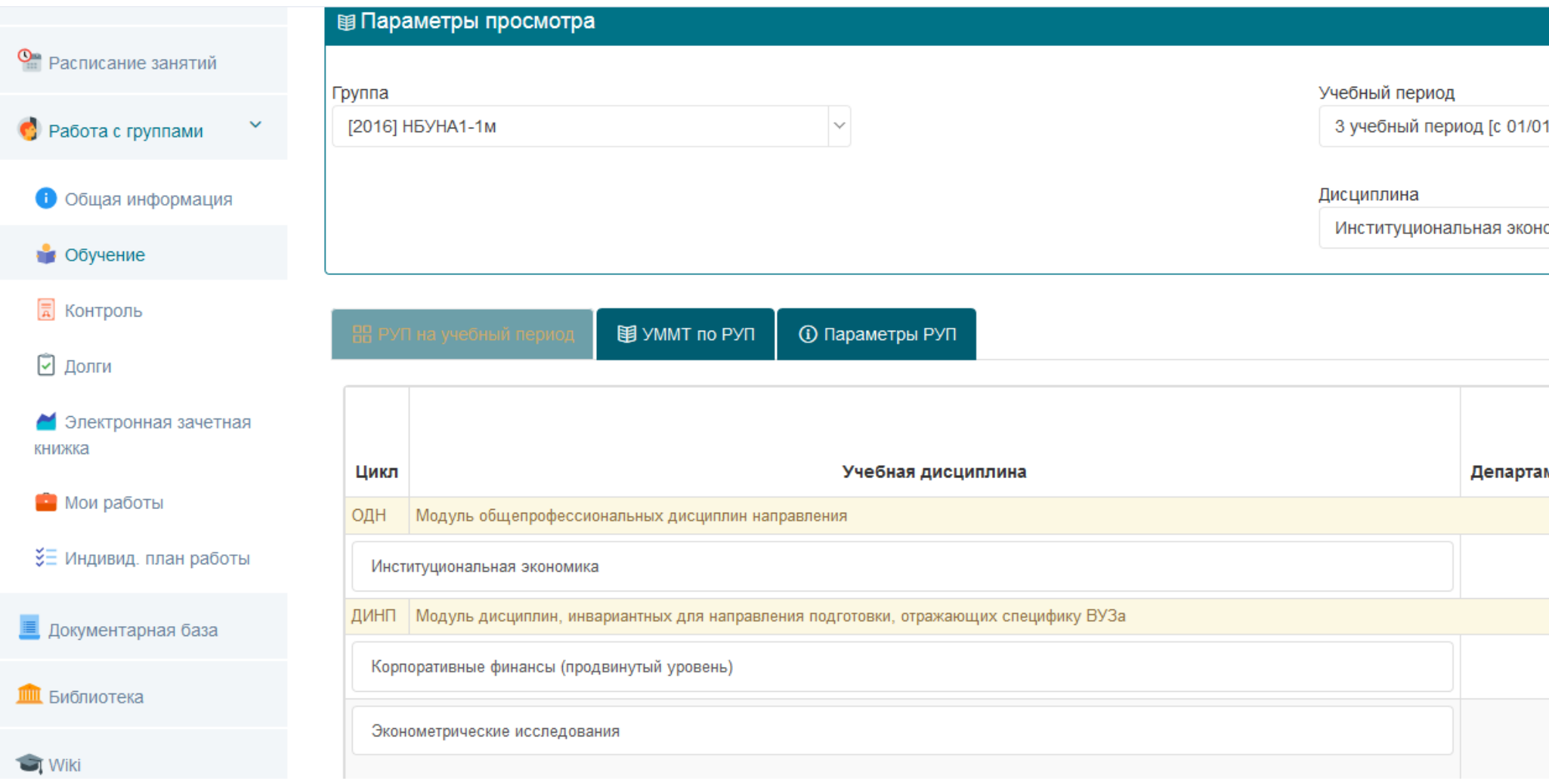

## <span id="page-18-0"></span>КОНТРОЛЬ ЗНАНИЙ (5)

### Один из важных модулей в организации Учебного процесса

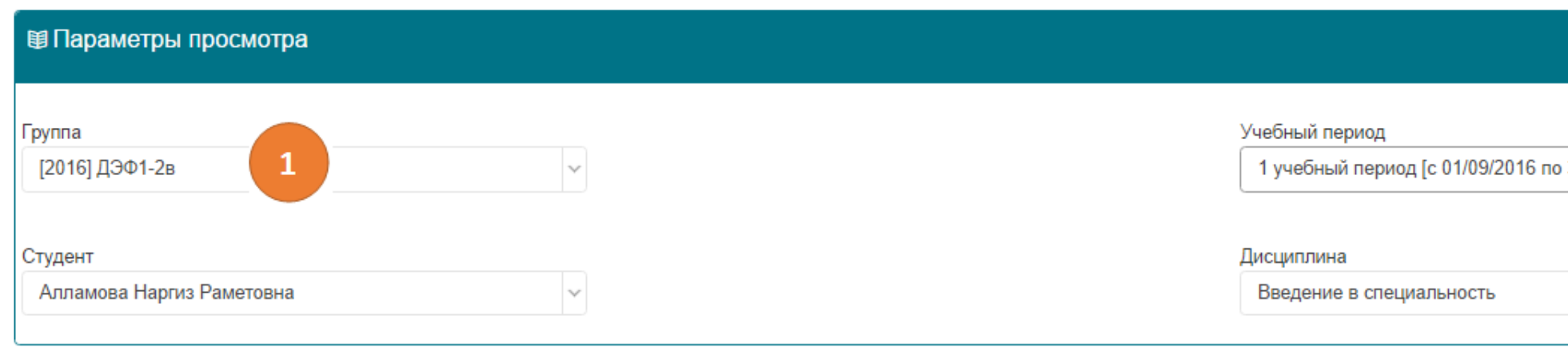

#### Для работы с тестовыми заданиями необходимо установить Java-машину согласно инструкции

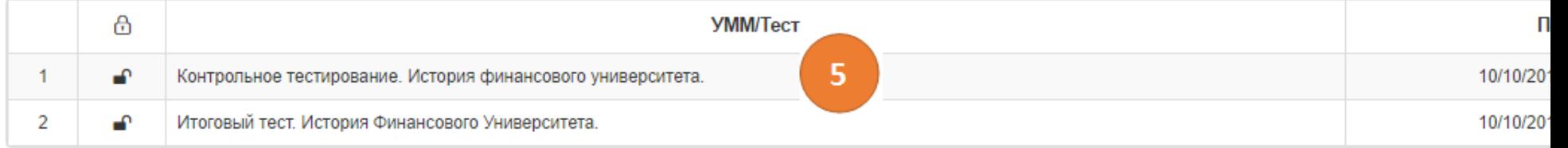

- 1. Вы видите номер своей группы
- 2. Вы можете выбрать любой период вашего учебного плана, по умолчанию открывается текущий
- 3. Здесь вы можете выбрать любую дисциплину из списка дисциплин учебного периода
- 4. Раздел меню Контроль (для сдачи тестов и контрольных работ)
- 5. В данном перечне вы видите все назначенные контрольные события (тесты, контрольные работы и т.д.), далее вы видите период выполнения, если период закроется, то контрольная точка будет недоступна, количество попыток для теста и результат по окончании тестирования.

Тест считается пройденным, если набрать более 50 баллов.

Для запуска теста или для сдачи контрольной работы надо кликнуть по названию. Все тесты идут с использованием технологий html5, необходимы последние версии операционных систем и современные версии браузеров.

6. Раздел меню «Результаты контроля»

Здесь вы можете посмотреть свои результаты, если открыты протоколы тестирования, посмотреть протоколы, при сдачи контрольных работ, посмотреть комментарии преподавателя и полученные баллы за работу.

#### Контроль Работа с группой: ДЭФ1-2в

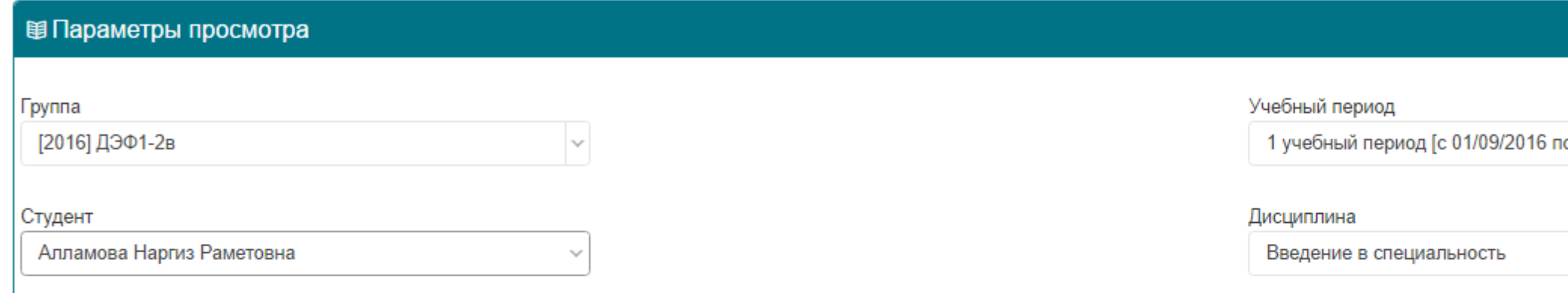

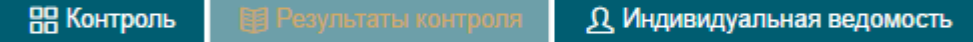

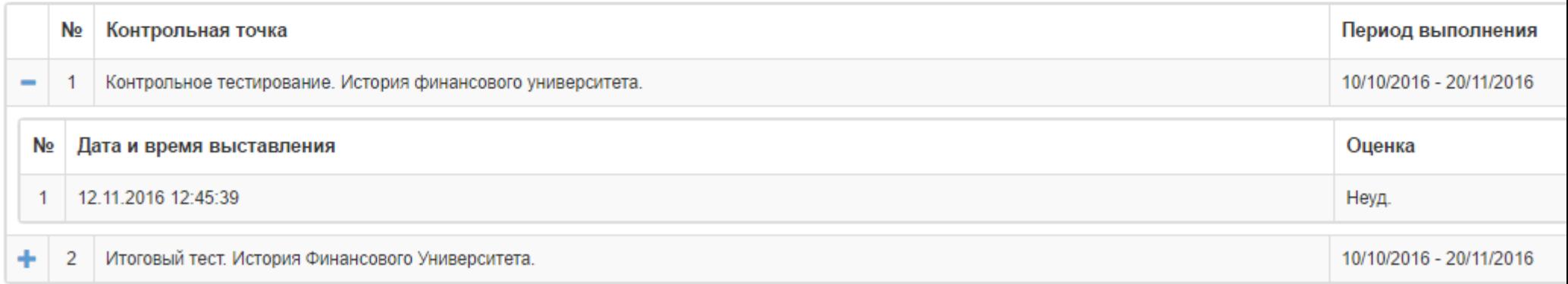

### ЭЛЕКТРОННАЯ ЗАЧЕТНАЯ КНИЖКА (13)

<span id="page-22-0"></span>Электронная зачетная книжка – это основной официальный документ успеваемости студента. Она заполняется постепенно по мере сдачи студентом зачетноэкзаменационной сессии и подписанием ведомостей преподавателями. В конце сессии все результаты должны быть проставлены

#### **图 Параметры просмотра**

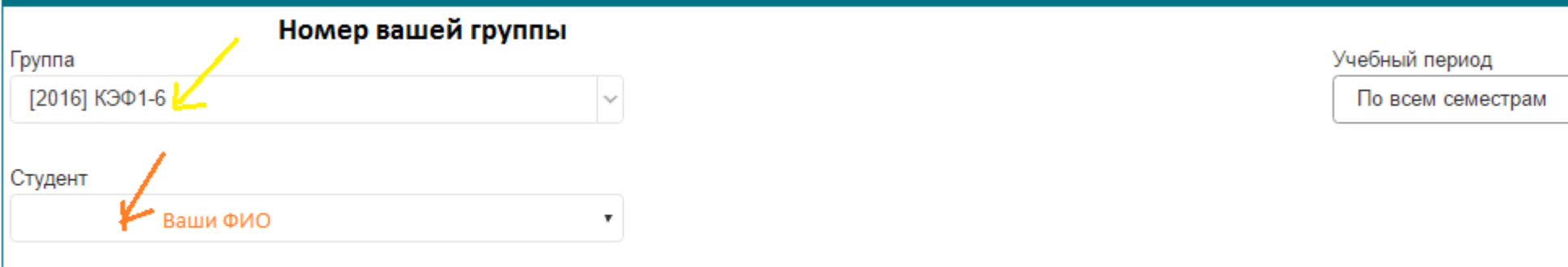

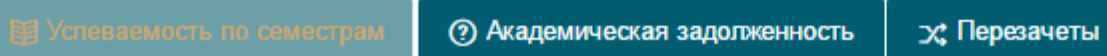

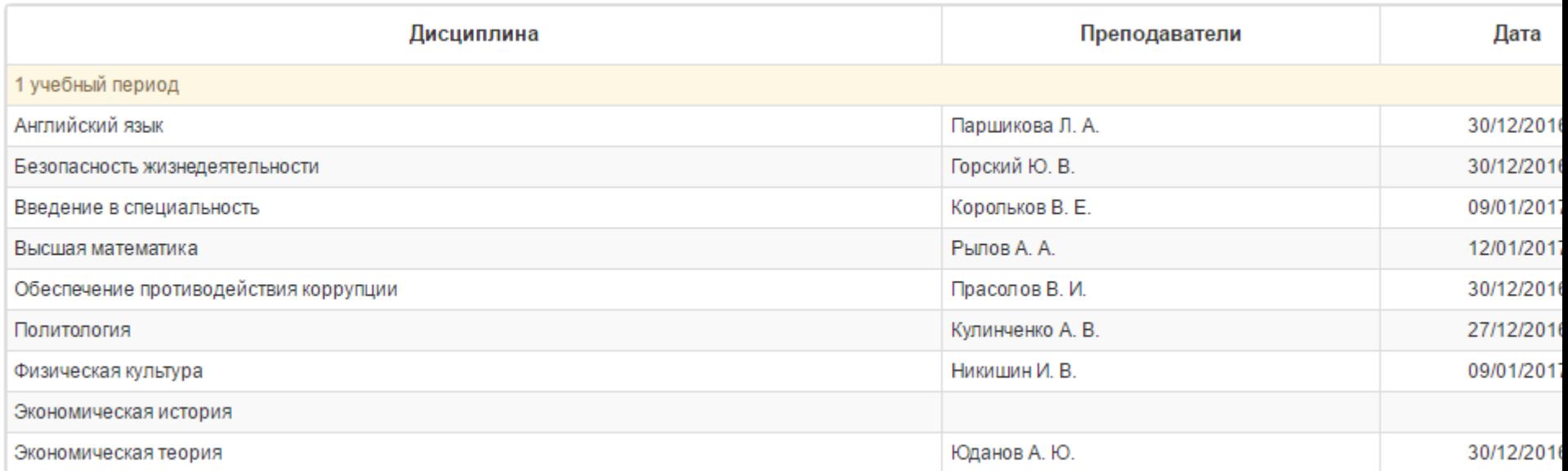

Под цифрой 1 – баллы за 1 текущую успеваемость (от 0 до 20 баллов)

Под цифрой 2 – баллы за 2 текущую успеваемость (от 0 до 20 баллов, если нет

результатов за 1 текущую аттестацию. То из расчета 0-40 баллов)

Под цифрой 3 – баллы за промежуточную аттестацию (зачет или экзамен от 0 до 60 балов)

Под цифрой 4 – общее количество баллов из расчета (1+2+3)

Под цифрой 5 – результат, если зачет, то просто зачтено, если экзамен, то из расчета:

50-70 баллов – удовлетворительно

71-85 баллов – хорошо

86-100 баллов- отлично

Под цифрой 6 – неявка (н/я) в случае вашего отсутствия в день экзамена

Под цифрой 7 – отсутствие данных, что связанно с обработкой информации,

заполнением и подписанием ведомостей преподавателем.

#### МОИ РАБОТЫ (14)

<span id="page-24-0"></span>В данном разделе вы в зависимости от выбираемой вкладки Вы можете загрузить Курсовую работу ил Выпускную квалификационную работу Все действия по загрузке работ абсолютно идентичны, рассмотрим на примере: Курсовая работа

В интерфейсе личного кабинета выбрать вкладку «Мои работы», а в открывшемся интерфейсе – вкладку «Курсовые работы»

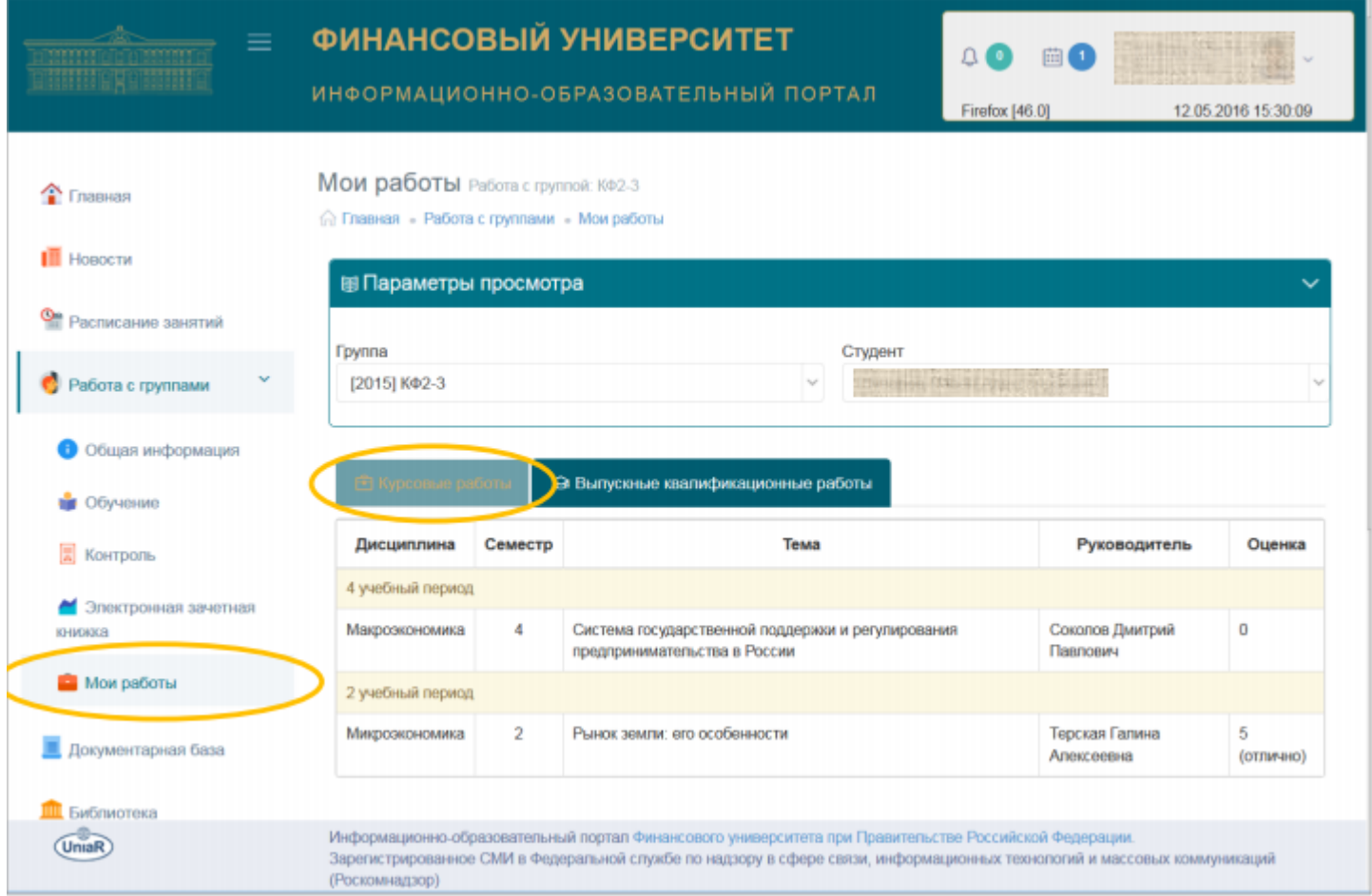

4. Выбрать из списка строку с реквизитами планируемой к загрузке на информационно-образовательный портал курсовой работы и «кликнуть» по ней (если вы не видите своей темы, то необходимо обратиться на факультет для выяснения причин отсутствия данных):

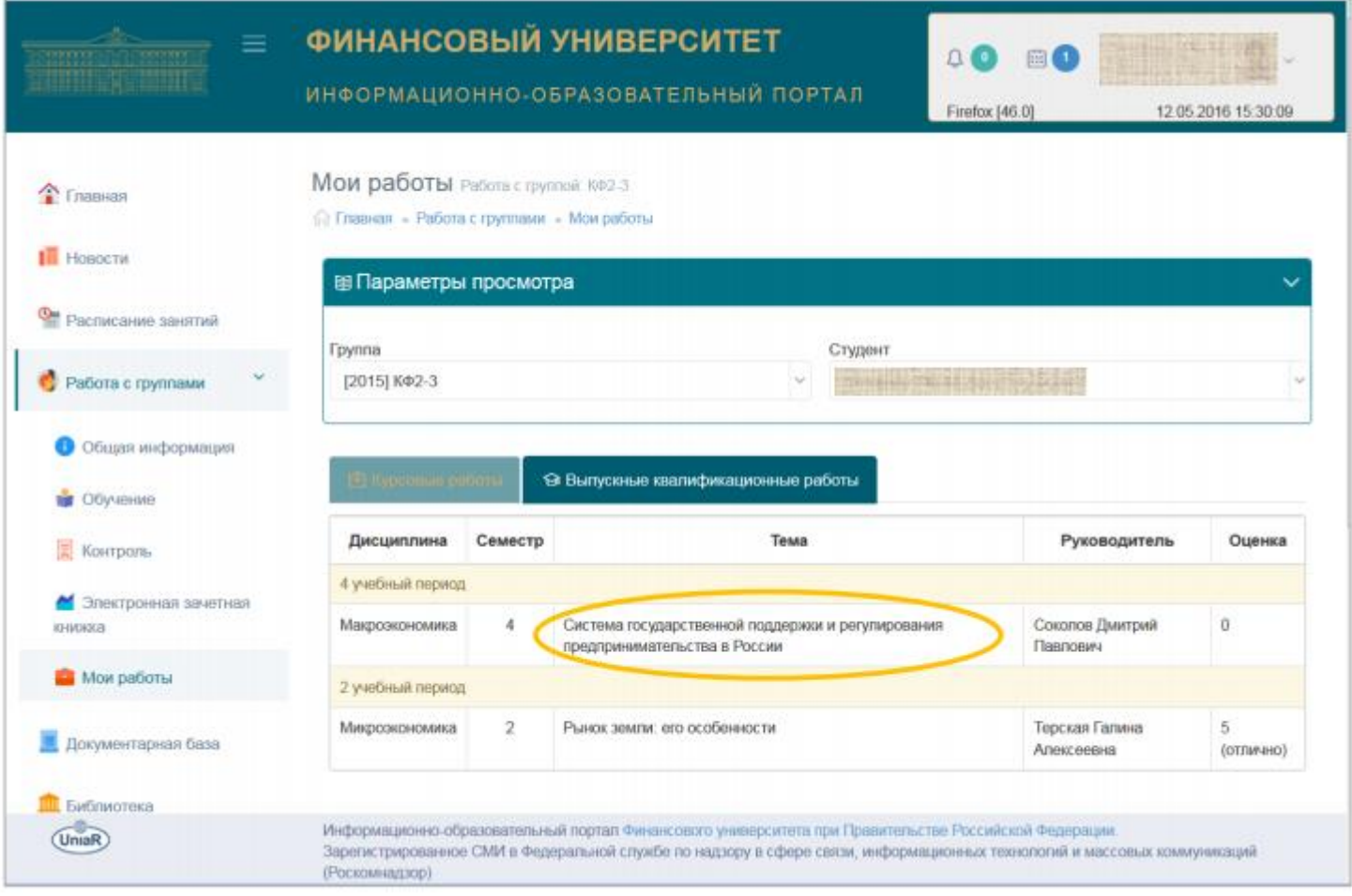

В открывшемся окне нажать на кнопку «Загрузить новую версию курсовой работы»:

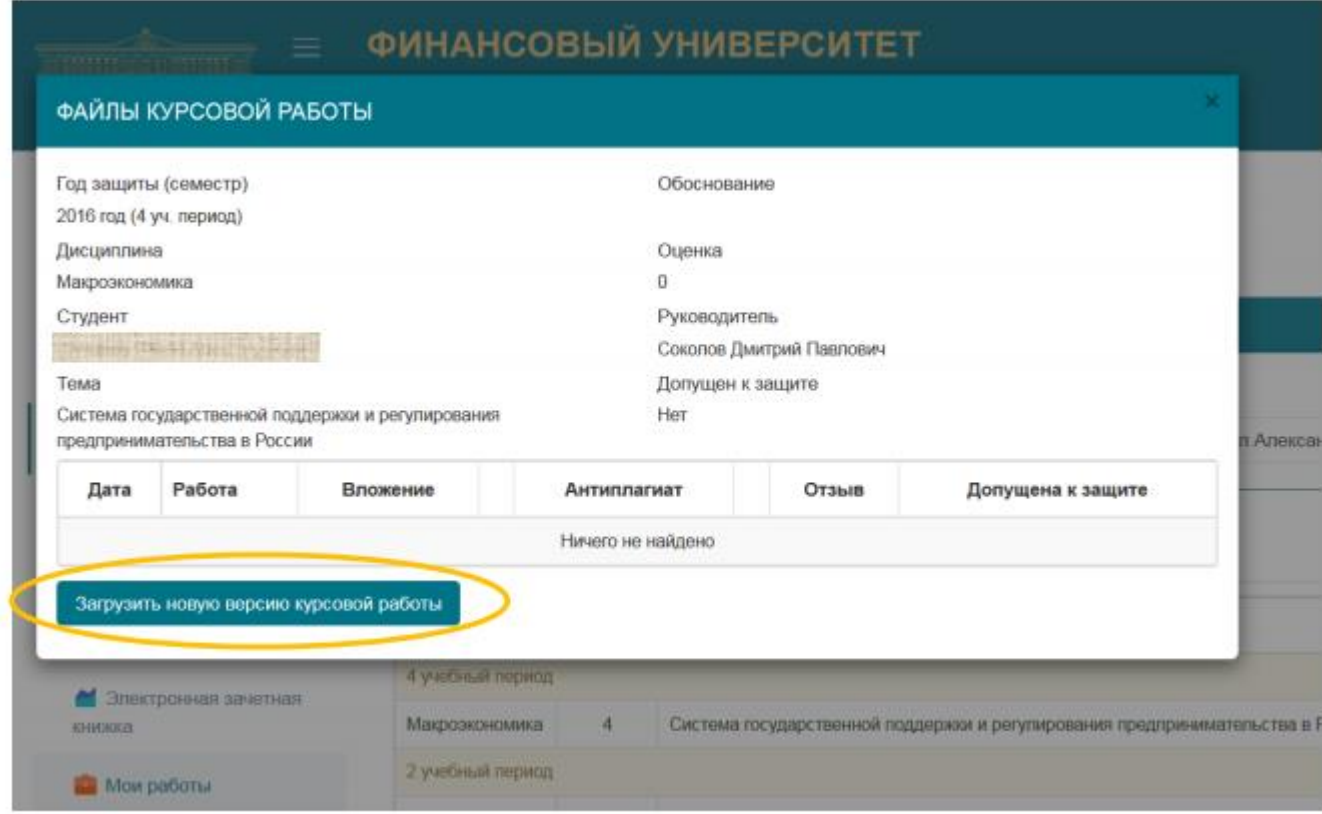

Далее нажимаем на кнопку «Выбрать файл» и переходим на своём компьютере в папку, содержащую файл выполненной

курсовой работы, выбрать его и нажать на кнопку «Открыть»:

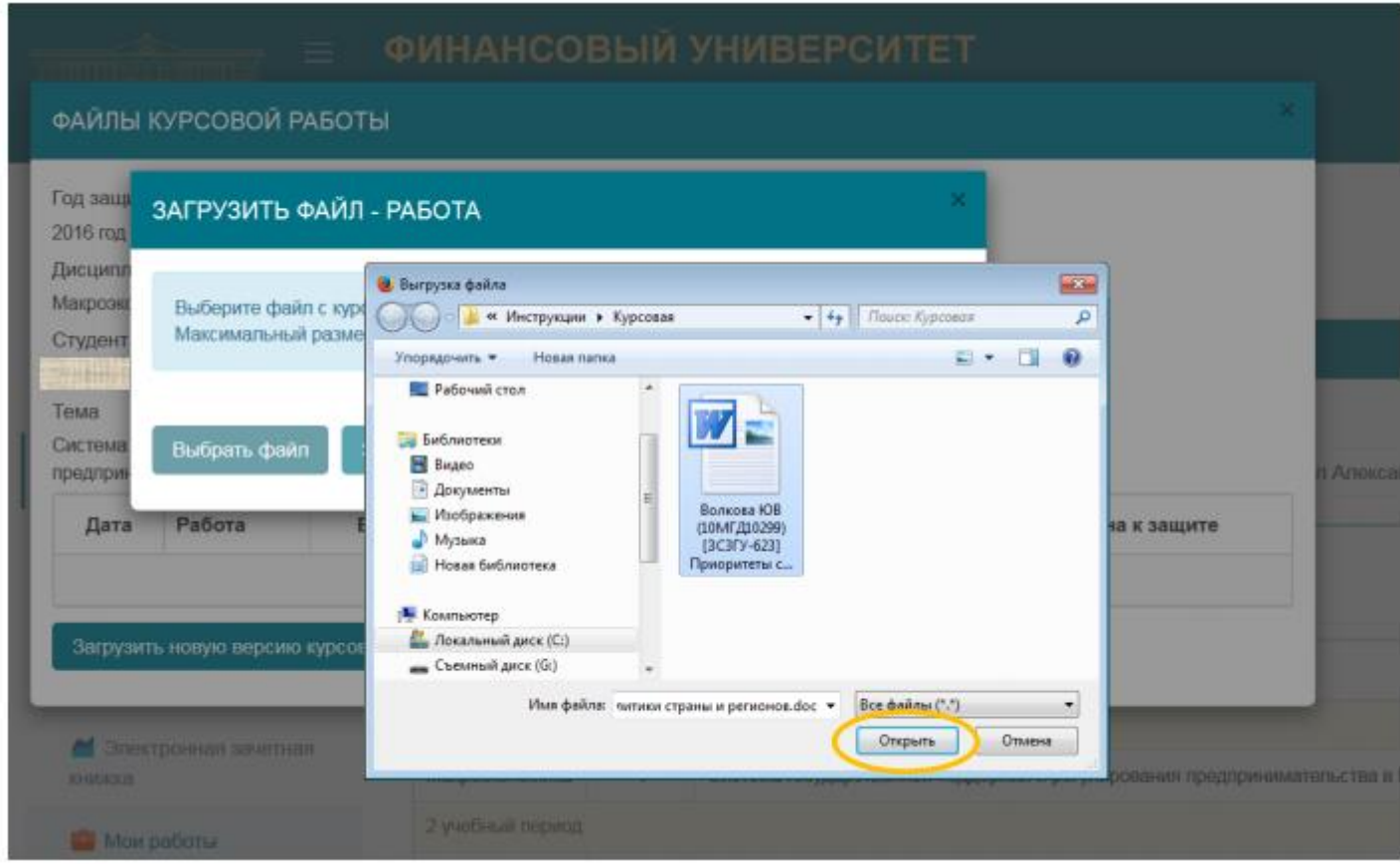

В новом окне нажимаем на кнопку «Загрузить файл»:

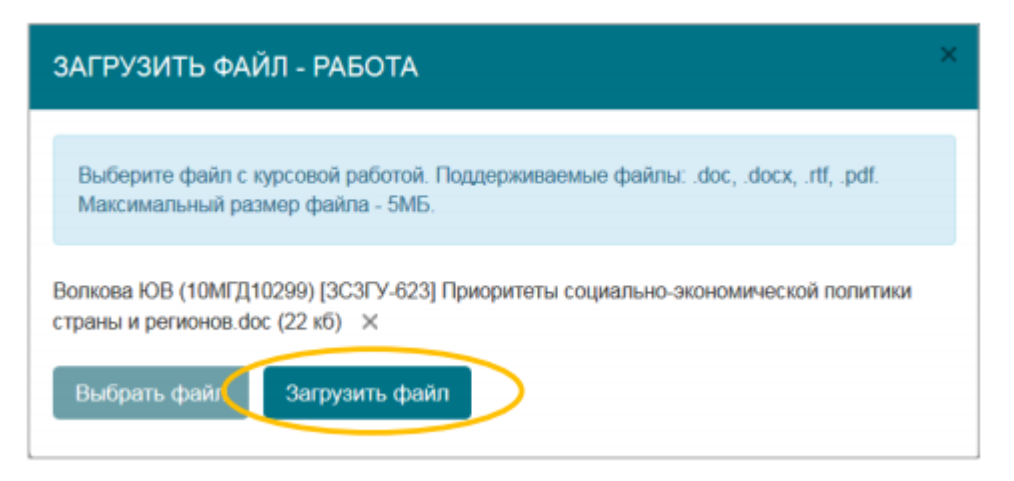

Выложенная работа отобразится в окне интерфейса (см. нижеприведенный снимок с экрана). При необходимости к основному документу добавить вложение – дополнительные материалы, заархивированные в формате ZIP или RAR. Если вы не видите сразу загруженный файл на странице браузера, нажмите на клавишу F5 (обновить страницу).

Допускается выкладывание обновленных версий курсовых работ (они добавляются к уже существующим) по обоснованным причинам – например, в случае замечаний руководителя.

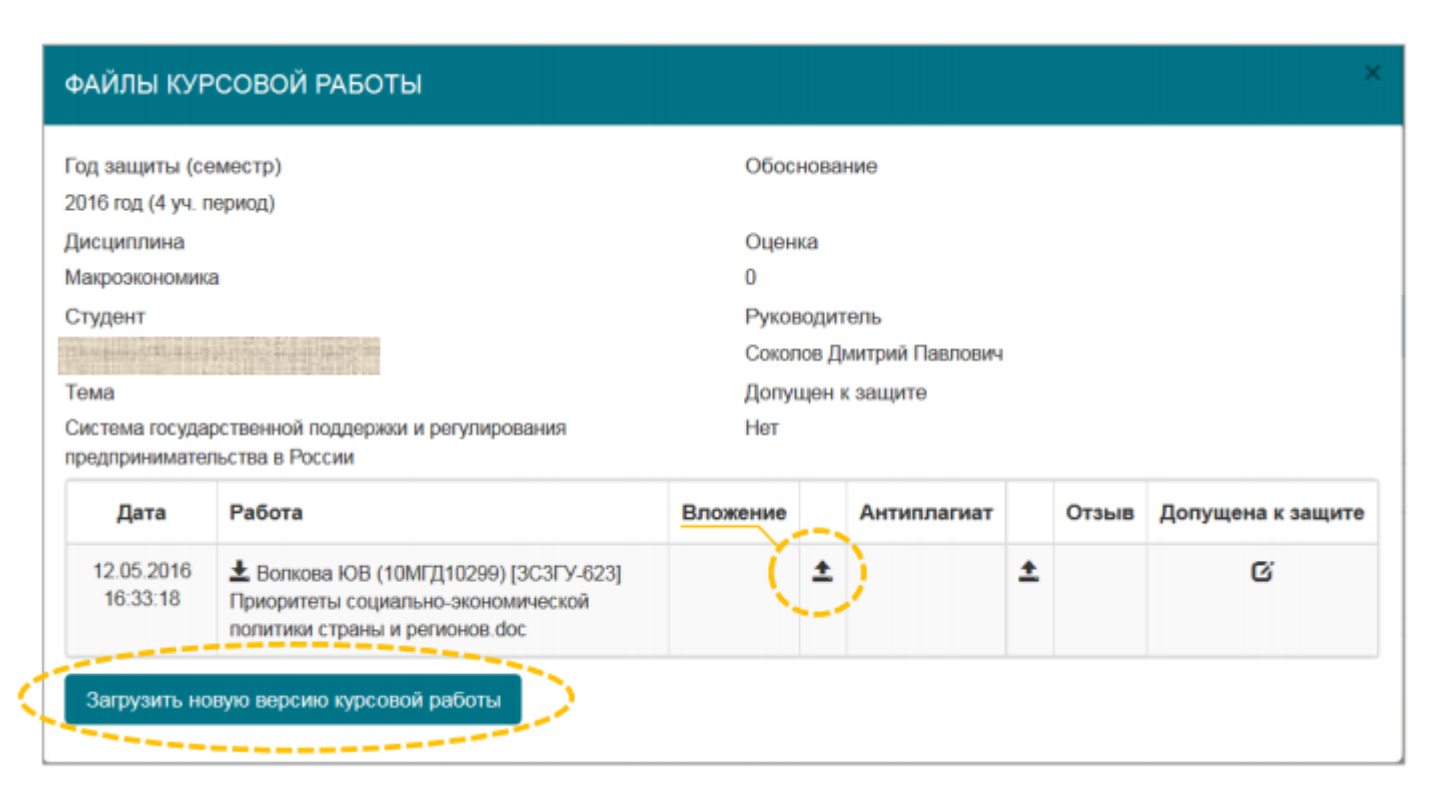

При выкладывании курсовой работы автоматически запускается ее проверка в системе «Антиплагиат». Текущее состояние процедуры проверки можно увидеть, кликнув по-пустому полю под заголовком «Антиплагиат»:

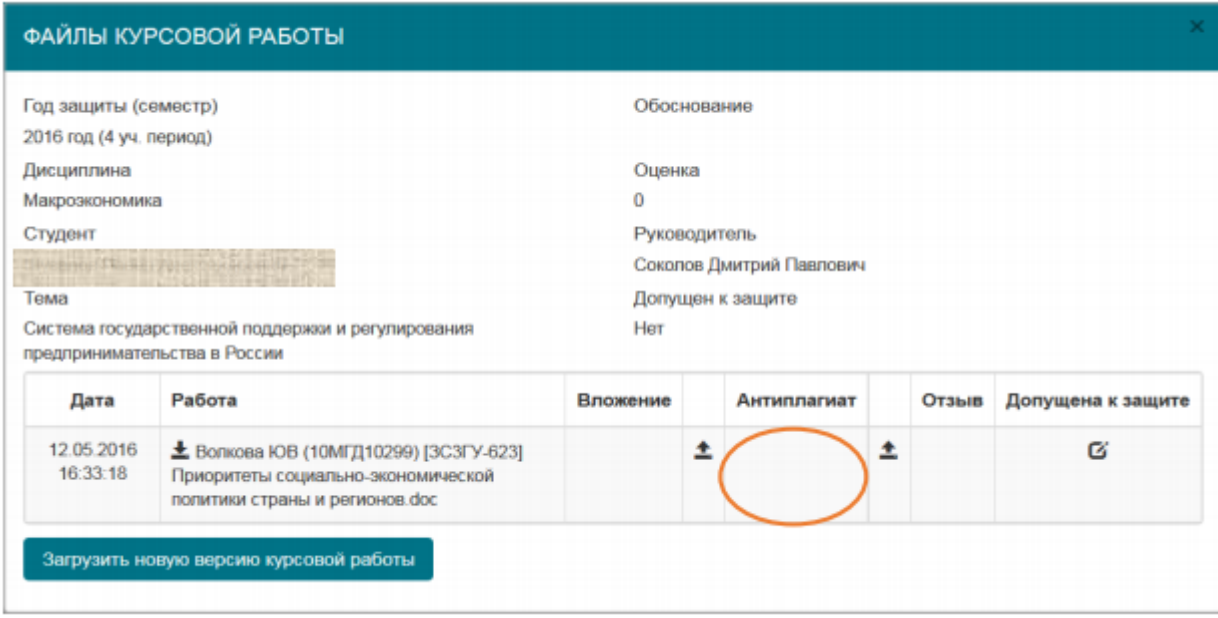

Появляется окно с информацией о статусе проверки и ожидаемым временем формирования отчета.

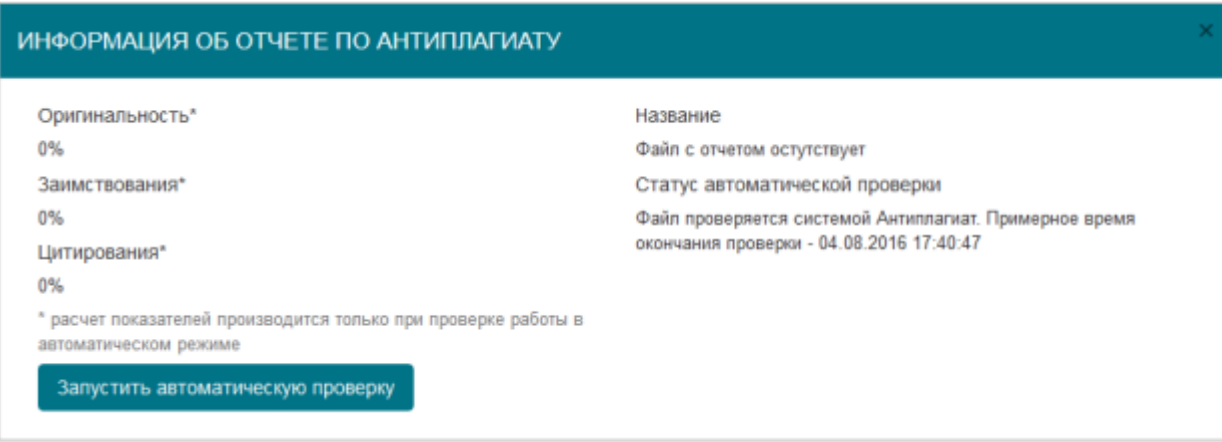

Как правило, длительность этой процедуры составляет 5-10 минут. Ссылку на отчет о проверке, сформировавшийся после ее завершения, можно будет увидеть в окне «Файлы курсовой работы» после его переоткрытия:

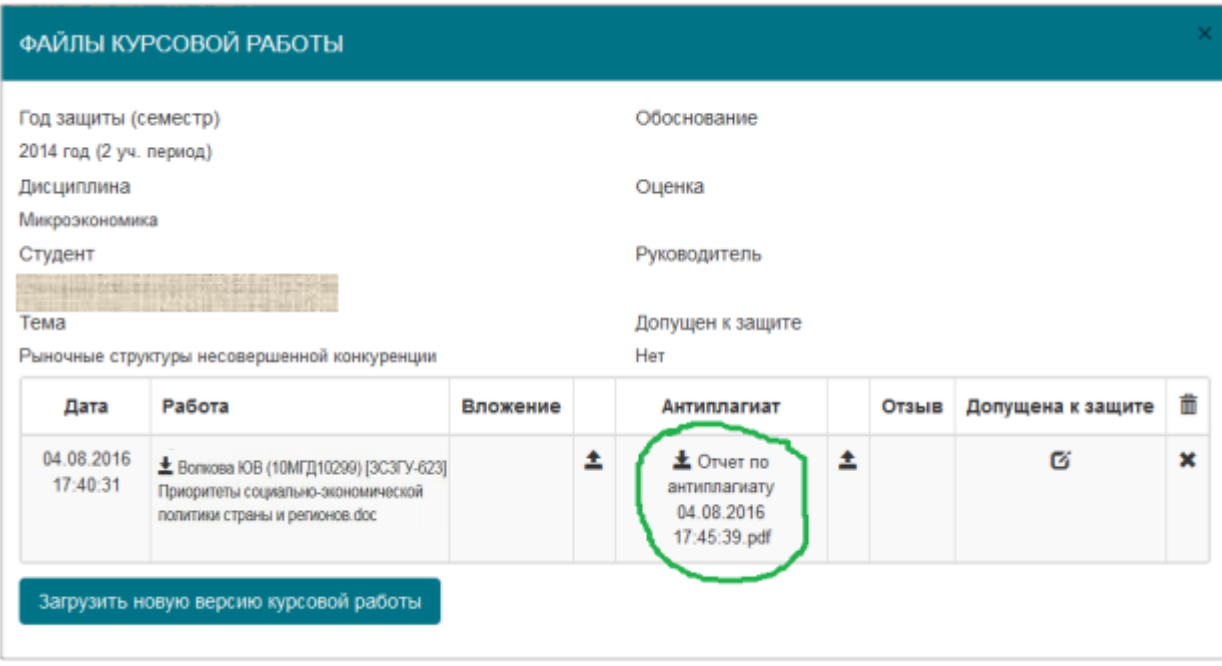

В случае возникновения проблем, связанных с автоматическим формированием отчета проверки курсовой работ в системе «Антиплагиат», есть также возможность проверить текст сдаваемой работы вручную, зарегистрировавшись самостоятельно на сайте <http://www.antiplagiat.ru/>. Загрузить PDF-файл *отчета о проверке* в этом случае рекомендуется с именем вида Антиплагиат – Фамилия студента.pdf. Для загрузки необходимо кликнуть по пиктограмме, показанной на рисунке. На этом процесс размещения электронных версий курсовых работ закончен.

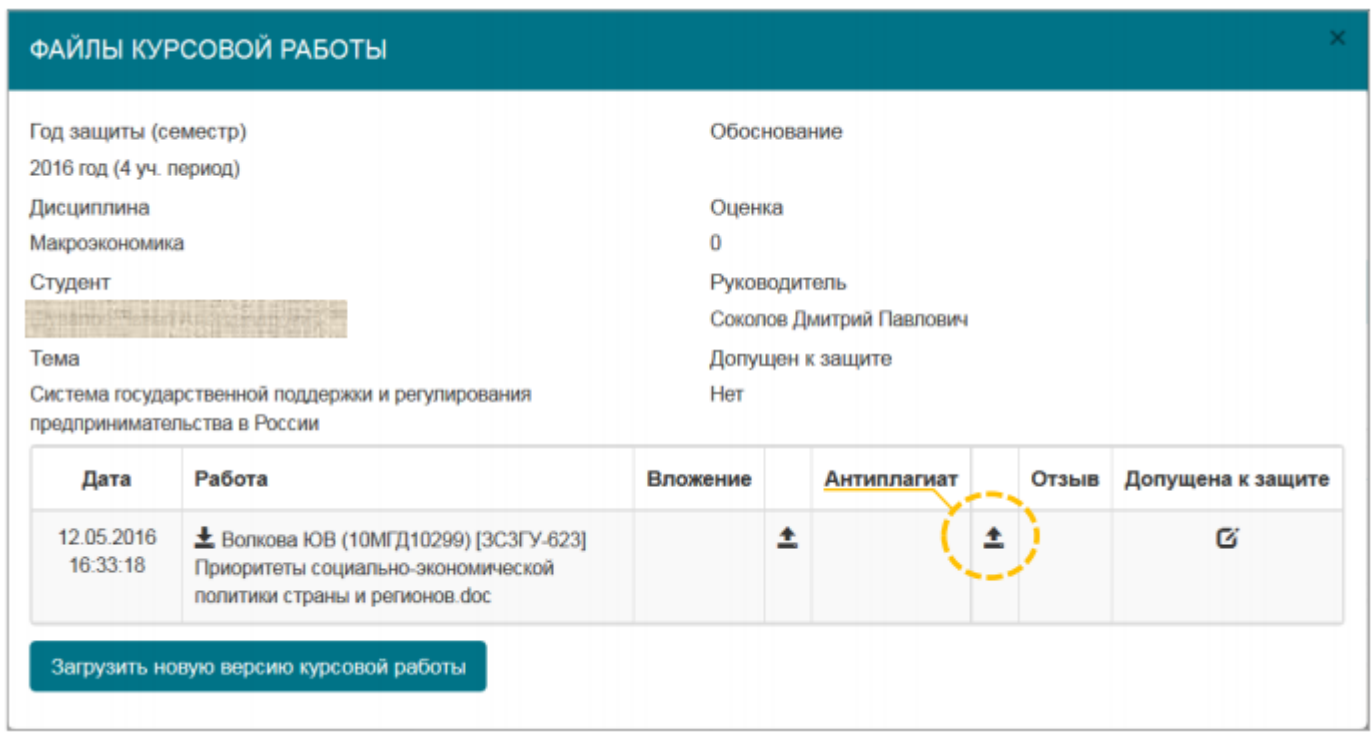

<span id="page-34-0"></span>Далее следует ожидать появления отзыва руководителя и допуска к защите. Обратите внимание, что возможность размещения новых версий курсовой работы будет закрыта после того, как руководитель пропишет допуск к ее защите

ДОКУМЕНТАРНАЯ БАЗА (7)

В документарной базе знаний выбираем интересующий каталог, «Дисциплины», «Государственная итоговая аттестация», «Практики» и т.д., раскрываете выбранный каталог, нажав на «+»

# ФИНАНСОВЫЙ УНИВЕРСИТЕТ

ПРИ ПРАВИТЕЛЬСТВЕ РОССИЙСКОЙ ФЕДЕРАЦИИ ИНФОРМАЦИОННО-ОБРАЗОВАТЕЛЬНЫЙ ПОРТАЛ

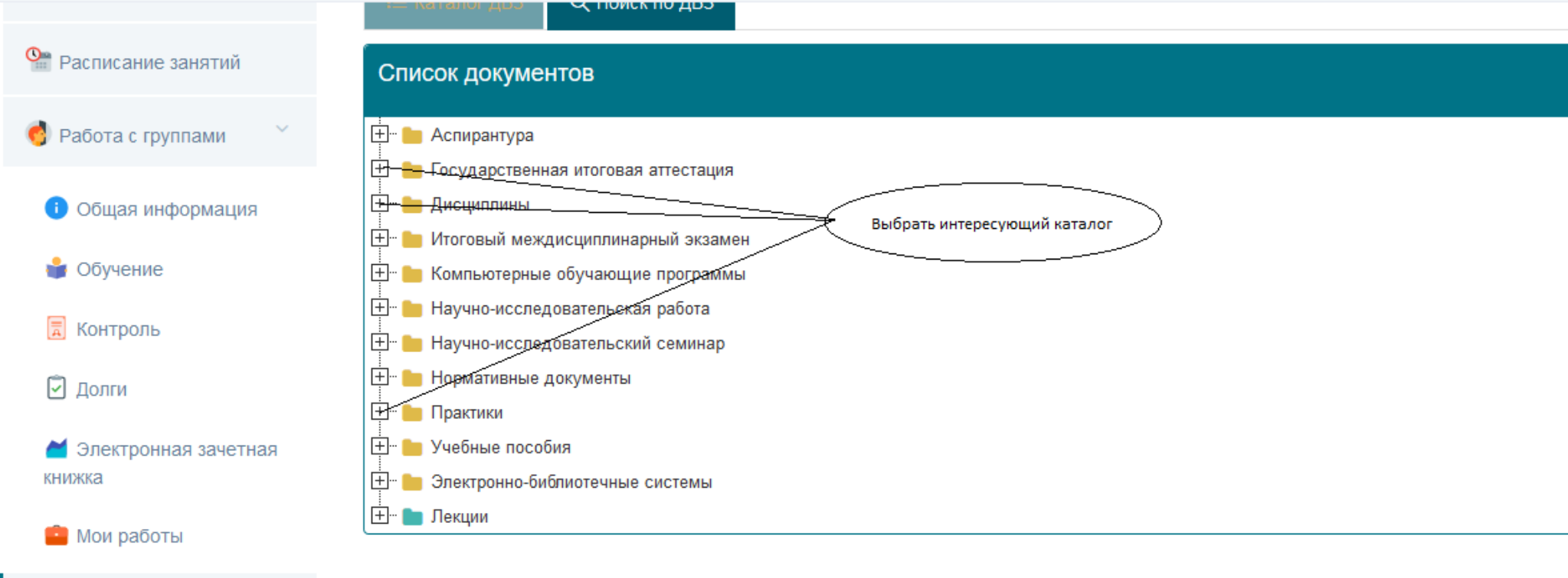

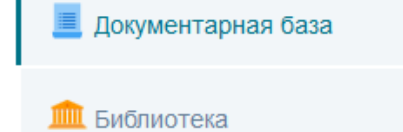

Выберем, например, каталог «Дисциплины», в строке поиска вбиваем наименование

 $Q$ искомой дисциплины и нажимаем на значок

#### СС ПОМСК ПО ДВЭ

#### Список документов **⊞** Аспирантура **H** •• Государственная итоговая аттестация **E** Дисциплины **H** B to B маркетинг **+** Саѕе-технологии **T PR-Media: технологии общественных связей H**<sup>-</sup> **PR-технологии в бизнесе E** Meb-дизайн H<sup>-</sup> **Web-программирование + Web-проектирование H** •• •• Web-технологии и организация информационных сетей **H ABTOMATI ЗАЦИЯ бизнес-процессов в логистике H ••** Автоматизация управленческого учета **E ABTOMATIVAL ADDITION CONTRACTED CONTRACTED EXECUTED CONTRACTED EXECUTED EXECUTED EXECUTED EXECUTED EXECUTED EXECUTED EXECUTED EXECUTED EXECUTED EXECUTED EXECUTED EXECUTED EXECUTED F ABTOMATIV3ИРОВАННЫЕ ИНФОРМАЦИОННЫЕ СИСТЕМЫ**  $\boxed{+}$  • **•** Автоматизированные информационные системы в налоговых органах H- • Автоматизированные информационные системы в налогообложении **+ ABTOMATIV3NPOBAHHLIE ИНФОРМАЦИОННЫЕ ТЕХНОЛОГИИ**  $F$  **ABTOMATIVAL PORTABLE CUCTEMBLE HANOFOODN**

<u> EL ALDER CHARLES (MARIE 1999)</u>

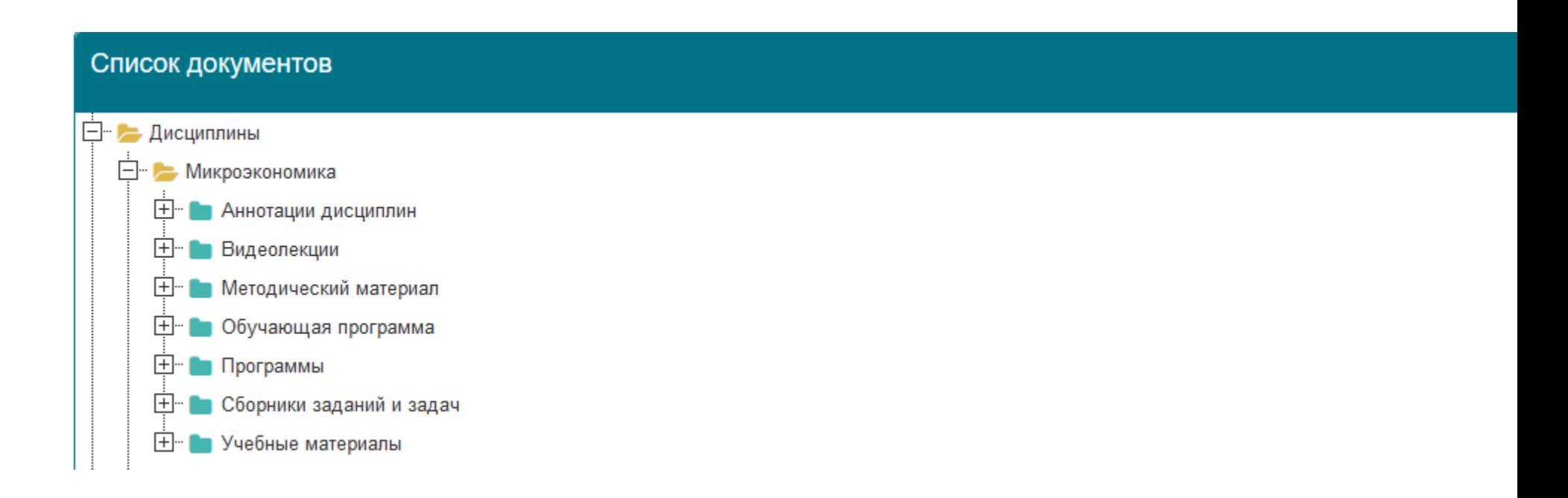

### Форум (8)

<span id="page-39-0"></span>Форум информационно-образовательного портала разделен на следующие разделы и подразделы (все вопросы и материалы необходимо размещать в соответствующих разделах) :

#### **Пользовательский раздел**

Технические вопросы (общие вопросы по работе на ИОП)

Вопросы руководству университета

#### **Информационный раздел**

Новости Библиотечно-информационного комплекса (БИК)

Общая информация для студентов

#### **Факультеты**

 Полный перечень факультетов (которые в свою очередь разделены на курсы, обращения необходимо писать в соответствующей ветке, при отсутствии списка дисциплин, вы можете самостоятельно создать свою тему по интересующей Вас дисциплине и уже там задать свой вопрос)

#### **Департаменты/кафедры**

Полный список действующих департаментов и кафедр (для того чтобы задать вопрос или разместить материалы, необходимо сначала войти в ветку департамента/кафедры найти или создать тему дисциплину, разместить материалы или вопрос)

#### **Филиалы**

#### ⊙ Список форумов

-<br>- Эндичный раздел (Новых ЛС: 0) • Ваши сообщения

Текущее время: 09 янв 2017, 14:48 [ Модераторский раздел ]

#### Сообщения без ответов • Непрочитанные сообщения • Новые сообщения • Активные темы

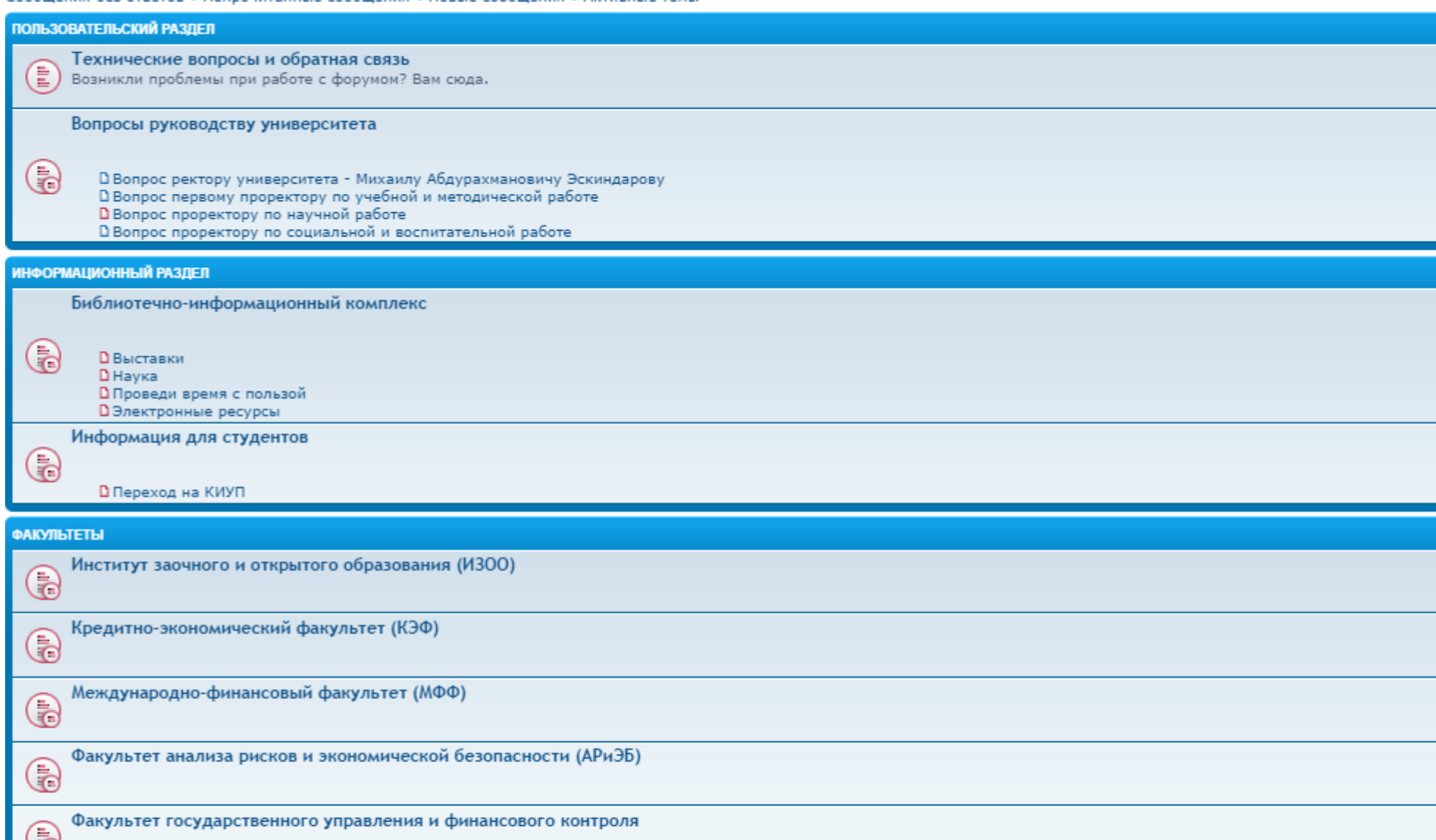

<span id="page-42-0"></span>СИСТЕМА СООБЩЕНИЙ (9)

### ФИНАНСОВЫЙ УНИВЕРСИТЕТ ПРИ ПРАВИТЕЛЬСТВЕ РОССИЙСКОЙ ФЕДЕРАЦИИ ИНФОРМАЦИОННО-ОБРАЗОВАТЕЛЬНЫЙ ПОРТАЛ

#### Сообщения

∩ Главная • Сообщения

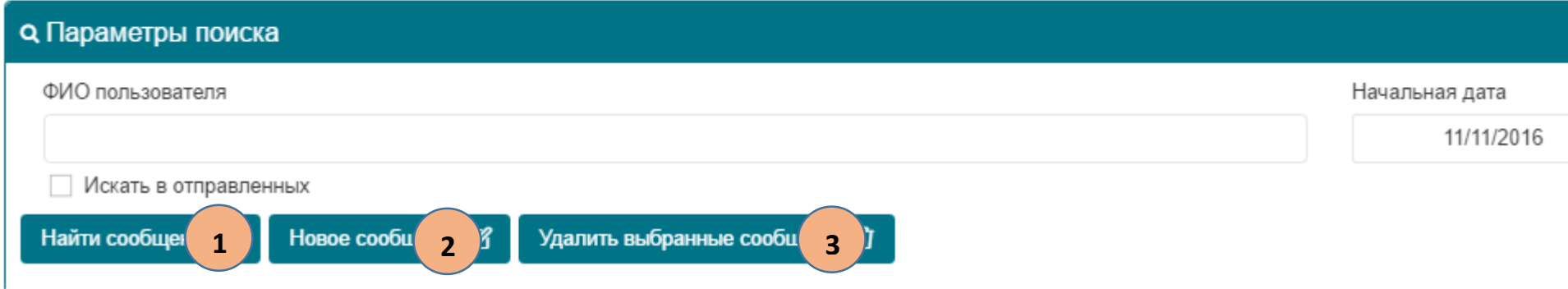

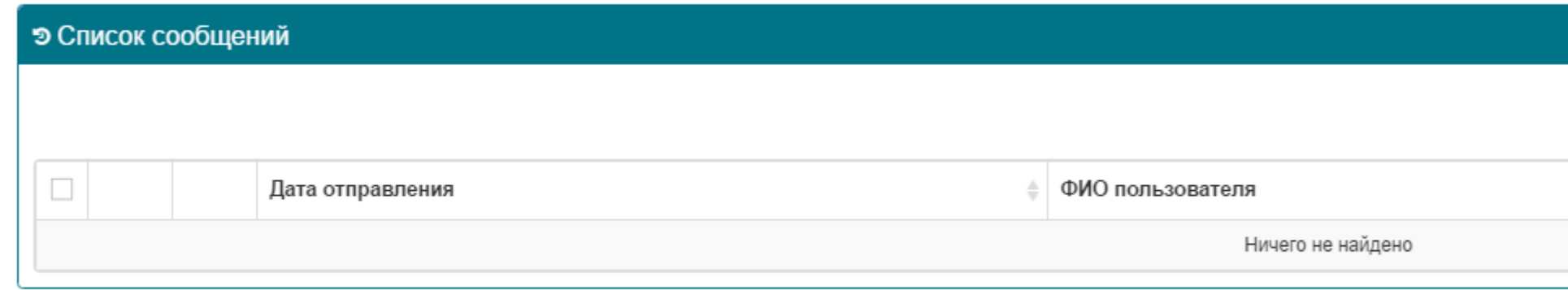

Интерфейс встроенной системы сообщений довольно прост, автоматически открываются входящие сообщения:

- 1. Используя систему фильтров по пользователю или по дате письма, можно найти сообщение как во входящих, так и в отправленных письмах.
- 2. Новое сообщение мы создаем, нажав на соответствующий пункт меню, в открывшемся окне выбираем получателя или получателей, вводим тему, сам текст сообщения, добавляем при необходимости вложения, при необходимости

уведомления о прочтении и дублирования на электронную почту.

#### НОВОЕ СООБЩЕНИЕ

**The American Street** 

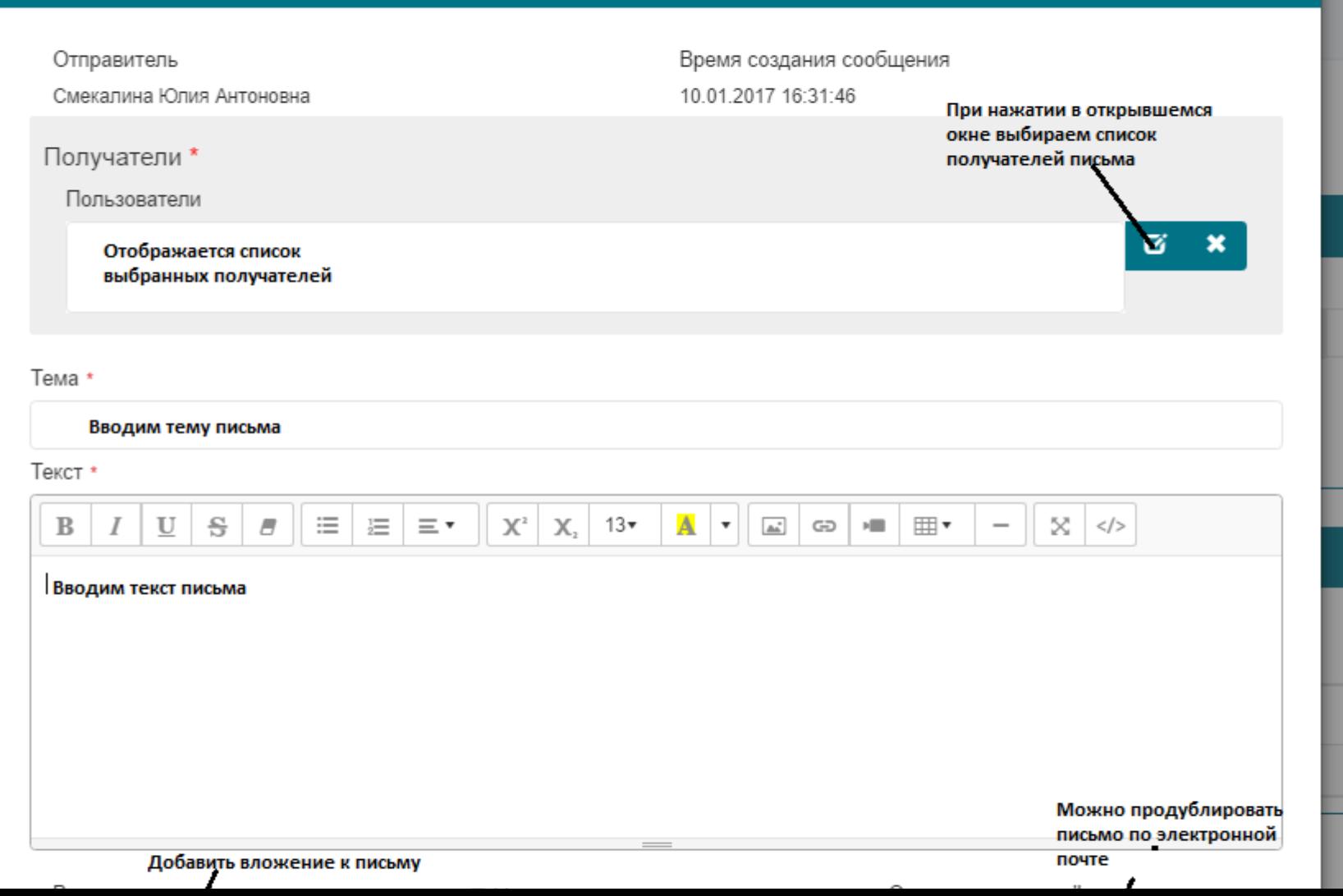

 $\mathsf{x}$ 

<span id="page-47-0"></span>3. Удаляем выбранные сообщения из списка.

### ПРОФИЛЬ (10)

**В меню «Настройки профиля» Вы можете настроить свой профиль так как будет удобно пользователю.** 

#### Настройки профиля

**П** Главная • Настройки профиля

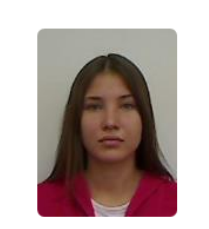

Абдюшева Лайсян Вялитовна **РОЛИ 5** ДАТА РЕГИСТРАЦИИ 29/11/2013

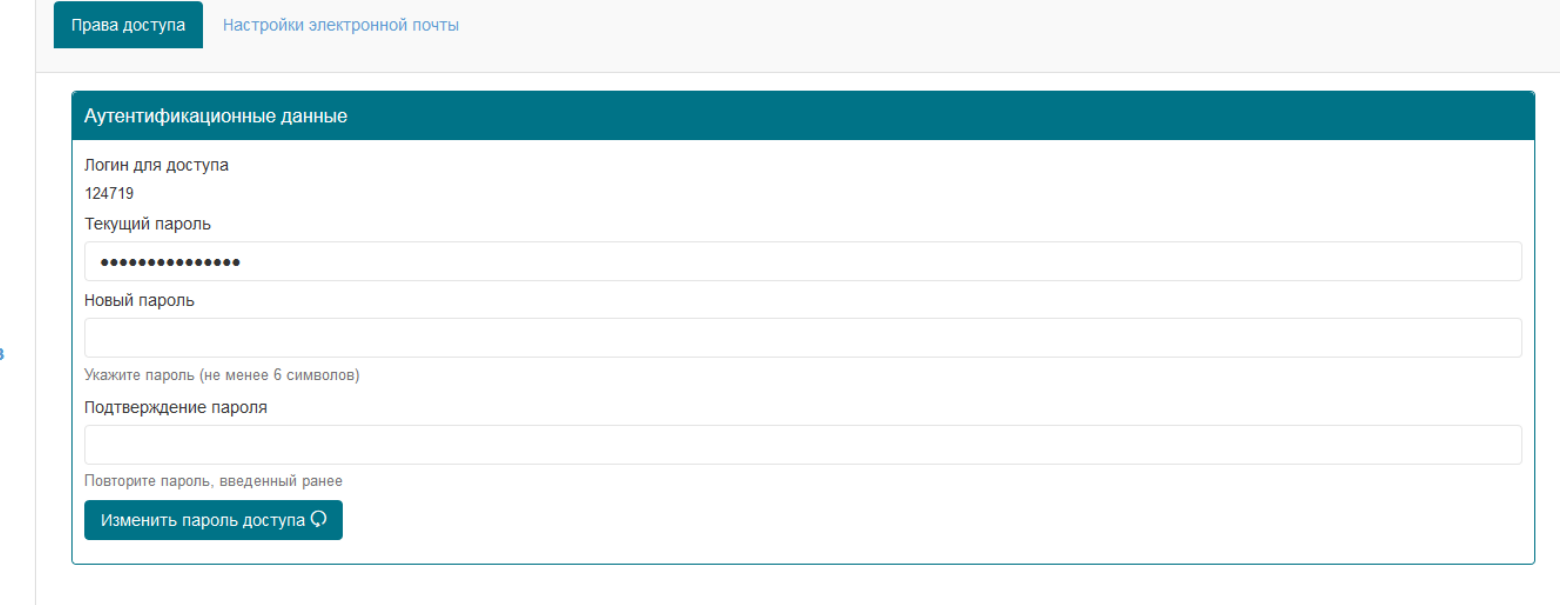

В закладке «Права доступа» виден текущий логин для доступа в ИОП, окно текущего пароля и окна для его смены.

В закладке «Настройка электронной почты» в окне «Email» будет отображена ваша почта, указанная при регистрации. В случае необходимости сменить почту вы можете внести новую информацию в этой закладке.

#### Настройки профиля

**G** Главная - Настройки профиля

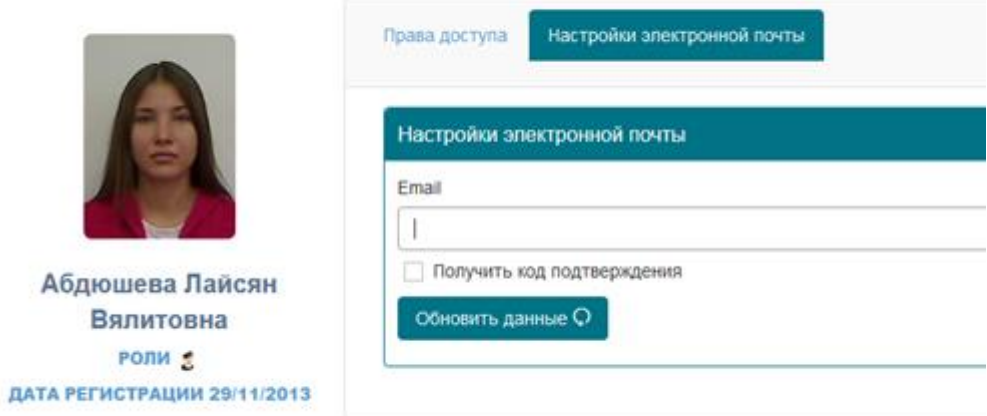

Как правило, мы рекомендуем после первого входя заменить полученный автоматический пароль на новый сформированный пользователем.

### БИБЛИОТЕКА (15)

<span id="page-49-0"></span>В данном разделе Вы можете работать с различными ресурсами библиотеки.

Библиотека Библиотечно-Информационный Комплекс

**С Главная** • Библиотека

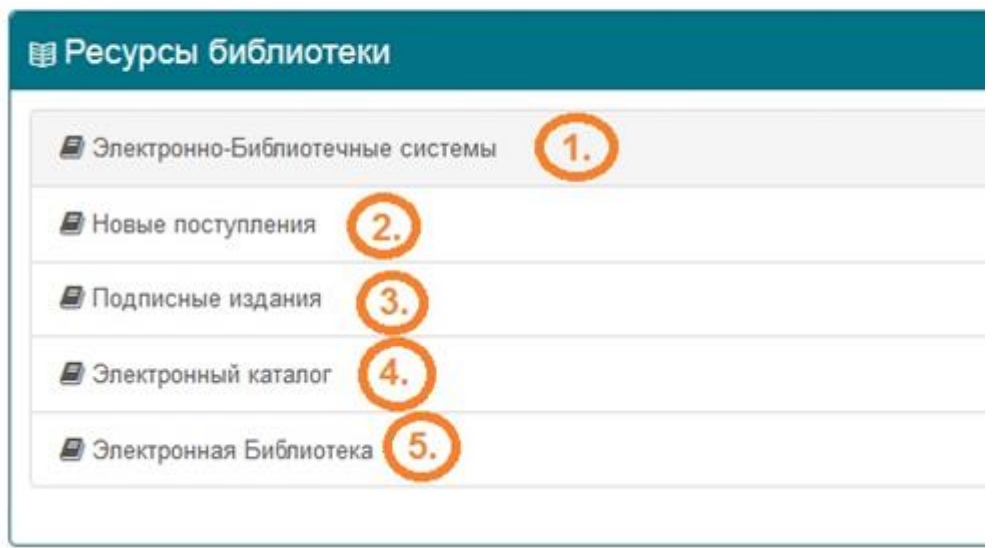

1. Переход к списку сторонних электронно-библиотечных систем. Далее Вы можете выбрать интересующую Вас ЭБС, в которой Вам будут доступны те коллекции ресурсов, на использование которых университет оформил права.

2. Посмотреть новые поступления в библиотечной системе Финансового Университета.

3. Посмотреть список периодических изданий

4. Поиск литературы по электронному каталогу библиотечной системы Финансового Университета.

5. Переход к Электронной библиотеке Финансового Университета. Порядок получения логина и пароля для работы с Электронной библиотекой указан в интерфейсе.<br>Финансовый университет при Правительстве Российской Федерации

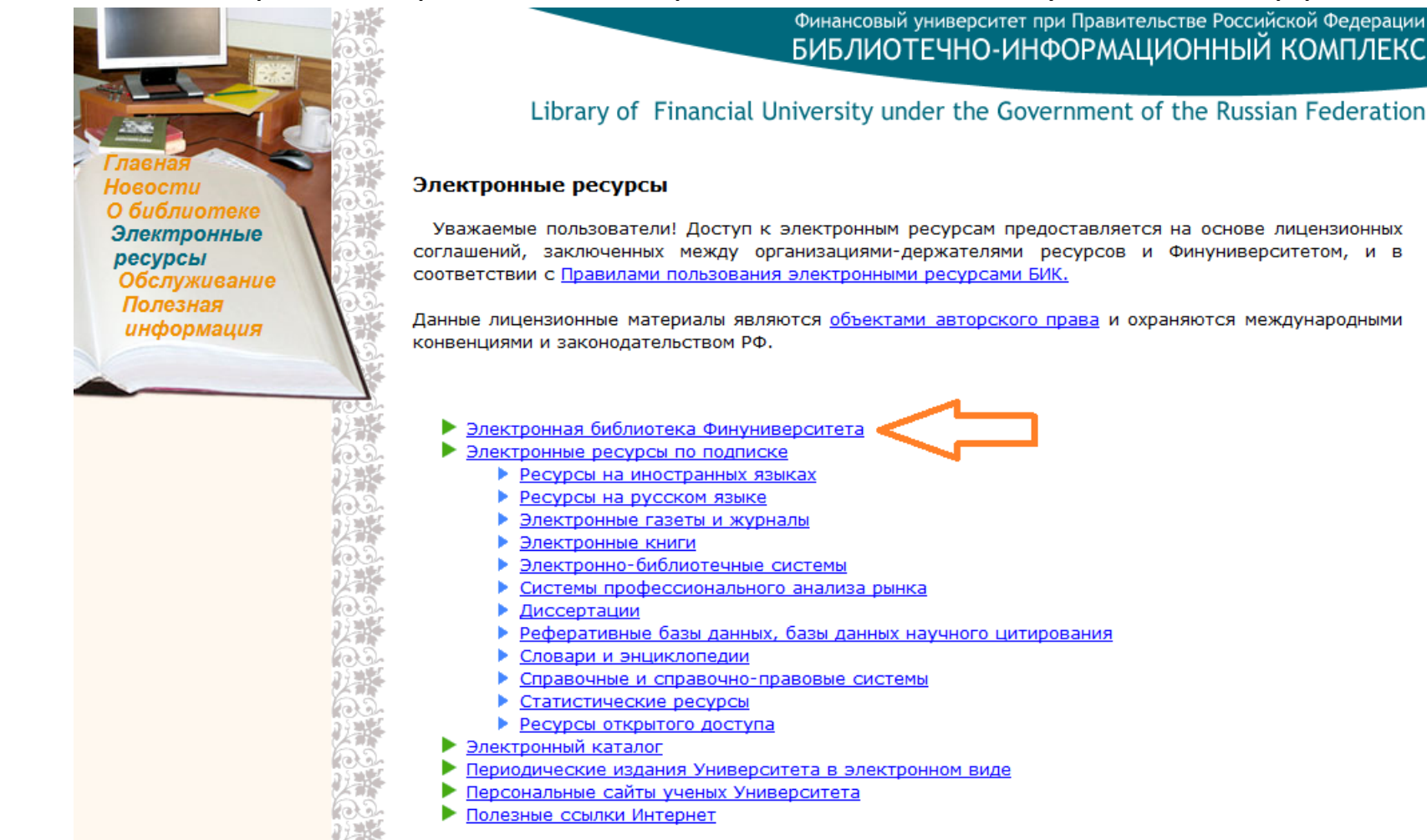

#### WIKI (16)

<span id="page-52-0"></span>В данном разделе Вы можете перейти на Wiki-узел Финансового Университета и ознакомиться с статьями и материалами, опубликованными зарегистрированными пользователями образовательного портала. Статьи нужно искать в разделах «Все страницы» и «Категории», либо перейти по ссылке, которую предоставит преподаватель.

#### ScrewTurn Wiki

**RSS** 

#### Навигация

- На Главную
- Случайная страница
- Создать новую страницу
- Все страницы
- Категории
- Администрирование
- Управление файлами
- Вход/Выход
- Выбор языка

Быстрый поиск

Расширенный поиск»

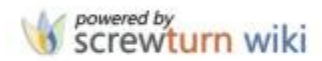

#### Категории Страниц

Полный список Категорий Страниц этой Wiki.

- Страницы без категорий (42) RSS
- PR-Media технологии общественных связей (1) RSS
- Алгебра и геометрия
- Анализ и моделирование инфляции
- Анализ конкурентноспособности фирмы
- Английский язык
- Аннотации электронных изданий (11) RSS
- Архитектура компьютеров
- Аудит и контроль (1) RSS
- Аутсорсинг логистический
- Базы данных (1) RSS
- $\bullet$  Банк и его операции  $(1)$  RSS
- Банки и банковский менеджмент (1) RSS
- Банковская статистика (1) RSS
- Банковское дело (1) RSS
- Безопасность жизнедеятельности
- Бизнес-планирование (1) RSS
- Бухгалтерский управленческий учет
- Бухгалтерский учет (1) RSS
- Бухгалтерский учет и анализ
- Бухгалтерский финансовый учет
- Введение в математическую статистику
- Введение в математическую экономику

SHIPS MILLINGTON SPACE INCLUS

• Введение в политическую теорию

### АНТИПЛАГИАТ (17)

<span id="page-54-0"></span>В случае возникновения проблем, связанных с автоматическим формированием отчета проверки КР/ВКР в системе «Антиплагиат», студент может также проверить текст работы на сайте Антиплагиата, самостоятельно зарегистрировавшись на этом сервисе, для этого необходимо нажать на вкладку «Антиплагиат» в боковом меню ИОП и перейти на сайт [http://www.antiplagiat.ru.](http://www.antiplagiat.ru/)

### ПОДДЕРЖКА ПОЛЬЗОВАТЕЛЕЙ (18)

<span id="page-54-1"></span>При возникновении проблем со входом на портал или в процессе работы, воспользуйтесь обращением в службу «Поддержки пользователей». Для этого в боковом меню выберите вторую вкладку снизу «Поддержка пользователей» и заполните все строчки открывшей формы и при возможности приложите скрин экрана. После этого нажмите на кнопку «Отправить сообщение» один раз. Ответы Вам будут приходить указанную, при заполнении формы, электронную почту.

#### ∥ Новости

**Karanor KP** 

**Karanor BKP** 

**Е** Документарная база

Получить доступ к порталу

• Поддержка пользователей

→ Вход на портал

#### ПОДДЕРЖКА ПОЛЬЗОВАТЕЛЕЙ

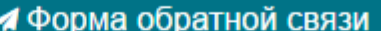

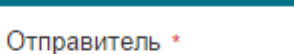

Email отправителя \*

Текст обращения \*

Отправить обращение √

#### Ф Общая информация

Поддержка пользователей осуществляется ПН-ПТ, 10:00-18:30 с использованием выделенной электропочты portal-support@fa.r

Пользователям при обращении необходимо

- сообщить данные:
	- о преподавателям и работникам имеющим аккаунты: ФИО (полностью), структурное подразделение, должность, табельный номер, дата рождения, зарегистрированная на Информационно-образовательном портале электропочта;
	- о студентам: ФИО (полностью), факультет, учебная группа, номер студенческого билета/зачётной книжки, дата рождени зарегистрированная на Информационно-образовательном портале электропочта;
- описать выявленную проблему;
- при необходимости, приложить скриншот(ы) [снимок экрана пользователя].

Письмо необходимо отправлять (при возможности) с той электропочты, которую пользователь зарегистрировал (пытался зарегистрировать) на Информационно-образовательном портале.

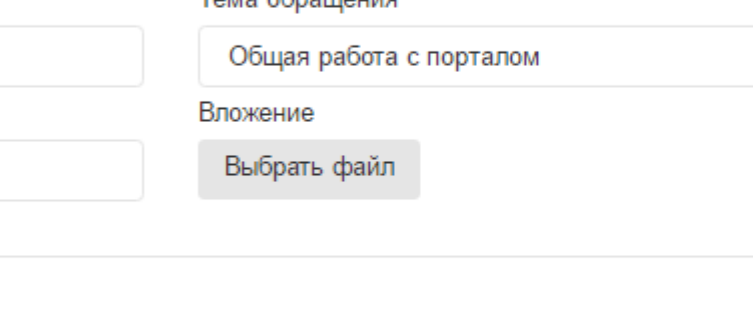

Tours of particular

### ГЛАВНАЯ (19)

<span id="page-56-0"></span>Данный раздел меню в любой момент, при необходимости, может Вас вернуть на главную страницу ИОП.

### ВЫХОД ИЗ ПОРТАЛА (20)

<span id="page-56-1"></span>При работе на сторонних компьютерах или гаджетах, всегда пользуйтесь разделом меню «Выход», прежде чем закрыть окно браузера ИОП.